## Flickr Windows Phone

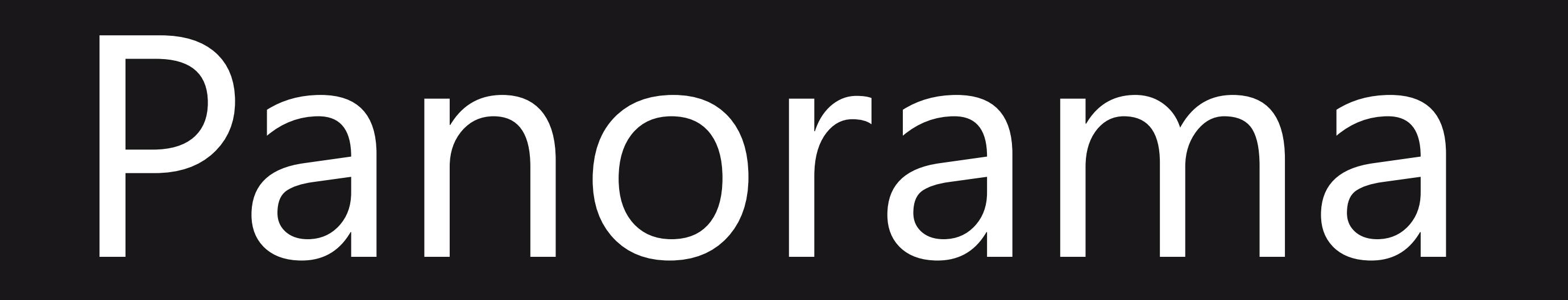

**Signed In Member: No Activity** UED#s W1.1, W2.1, W3.1, W4

## **Signed In Member: Activity**

UED#s W1, W2, W3, W4

**Signed Out** UED#s W5, W6, W7, W8, W9

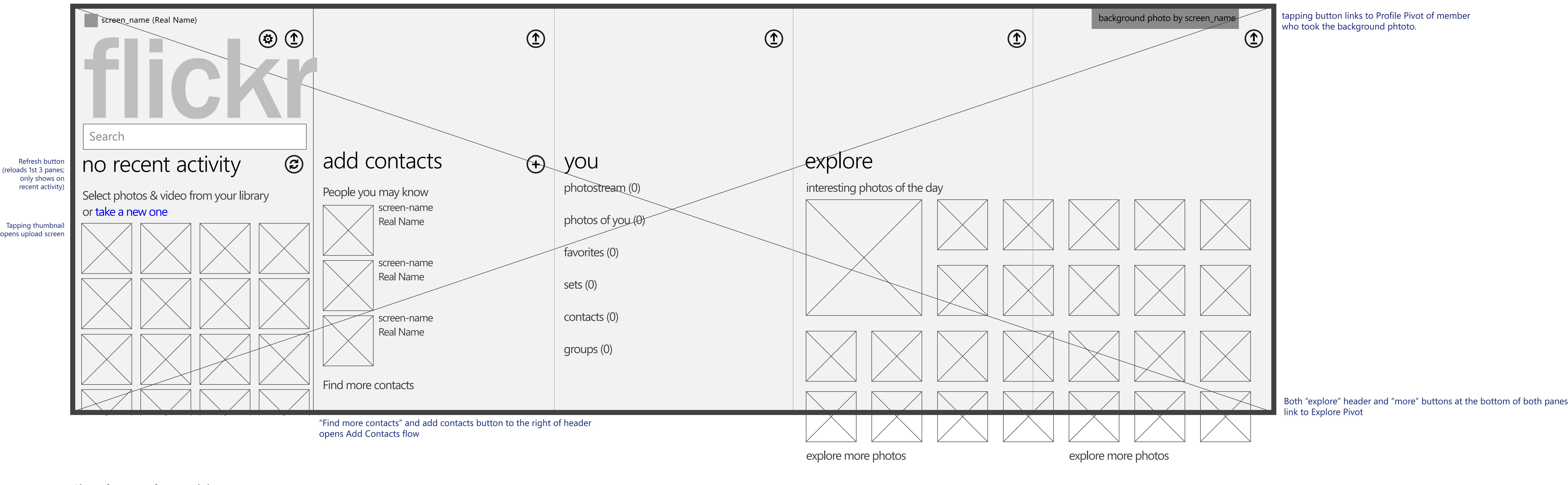

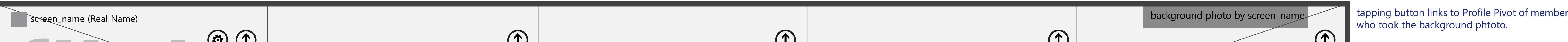

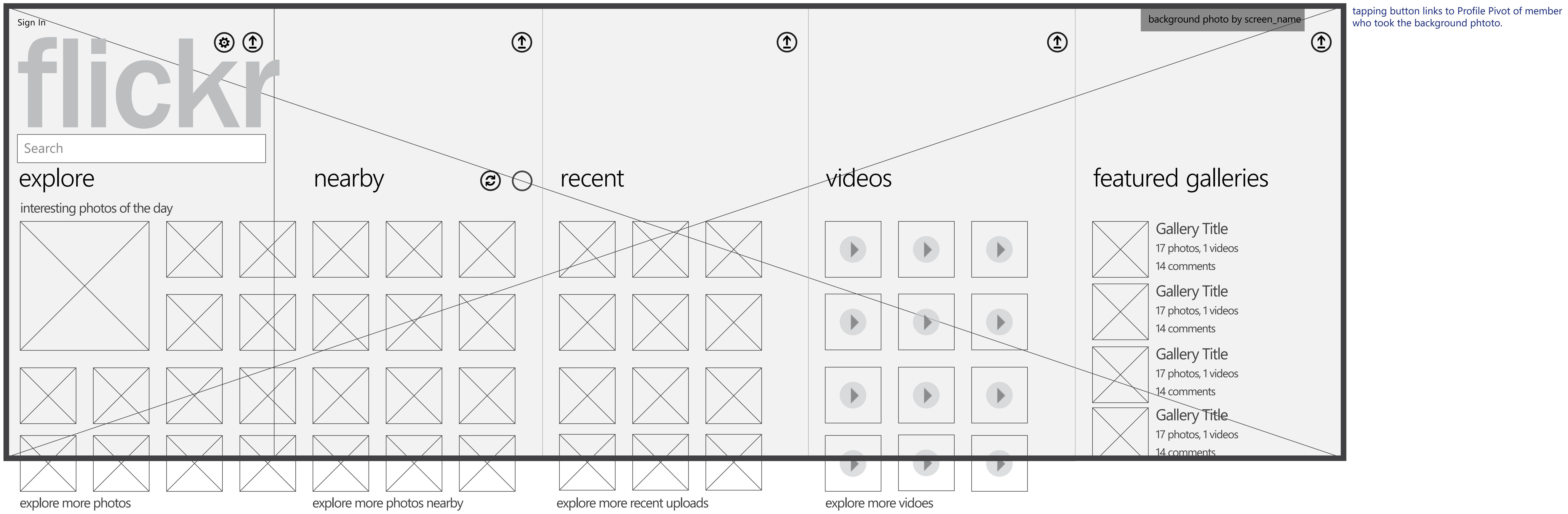

Nearby pane buttons refresh current location and link to fullscreen Bing Map view of photos nearby respectively. Headers and "more" buttons at the bottom of the panes link to their corresponding Explore Pivot pane for Interesting, Nearby, Recent, or Videos.

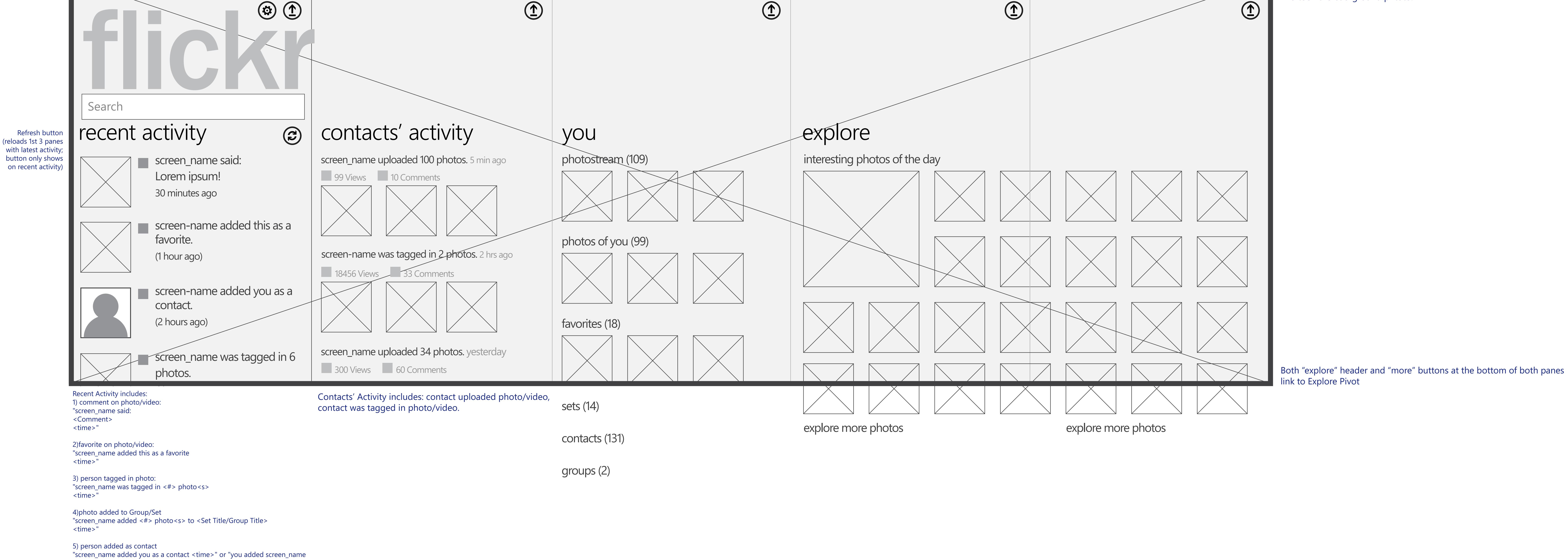

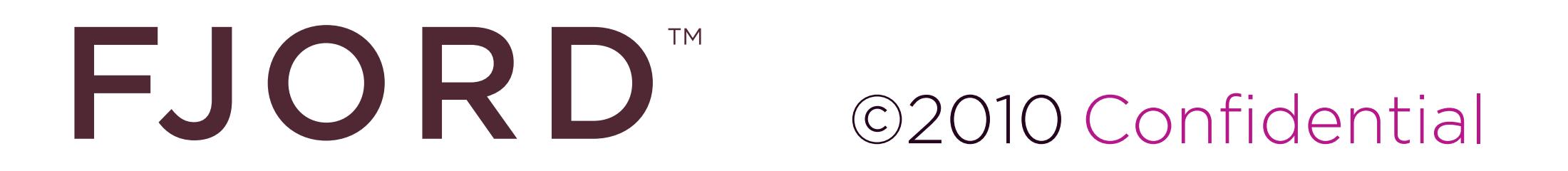

Settings button displays on first pane only. Upload button shows on all panes.

Settings button displays on first pane only. Upload button shows on all panes.

## Settings button displays on first pane only. Upload button shows on all panes.

as a contact <time>"

Explore pane only includes photos. Videos pane only includes videos. Nearby, Recent, and Featured Galleries panes can include both photos and videos

## **Interestingness: Grid View** UED# W16

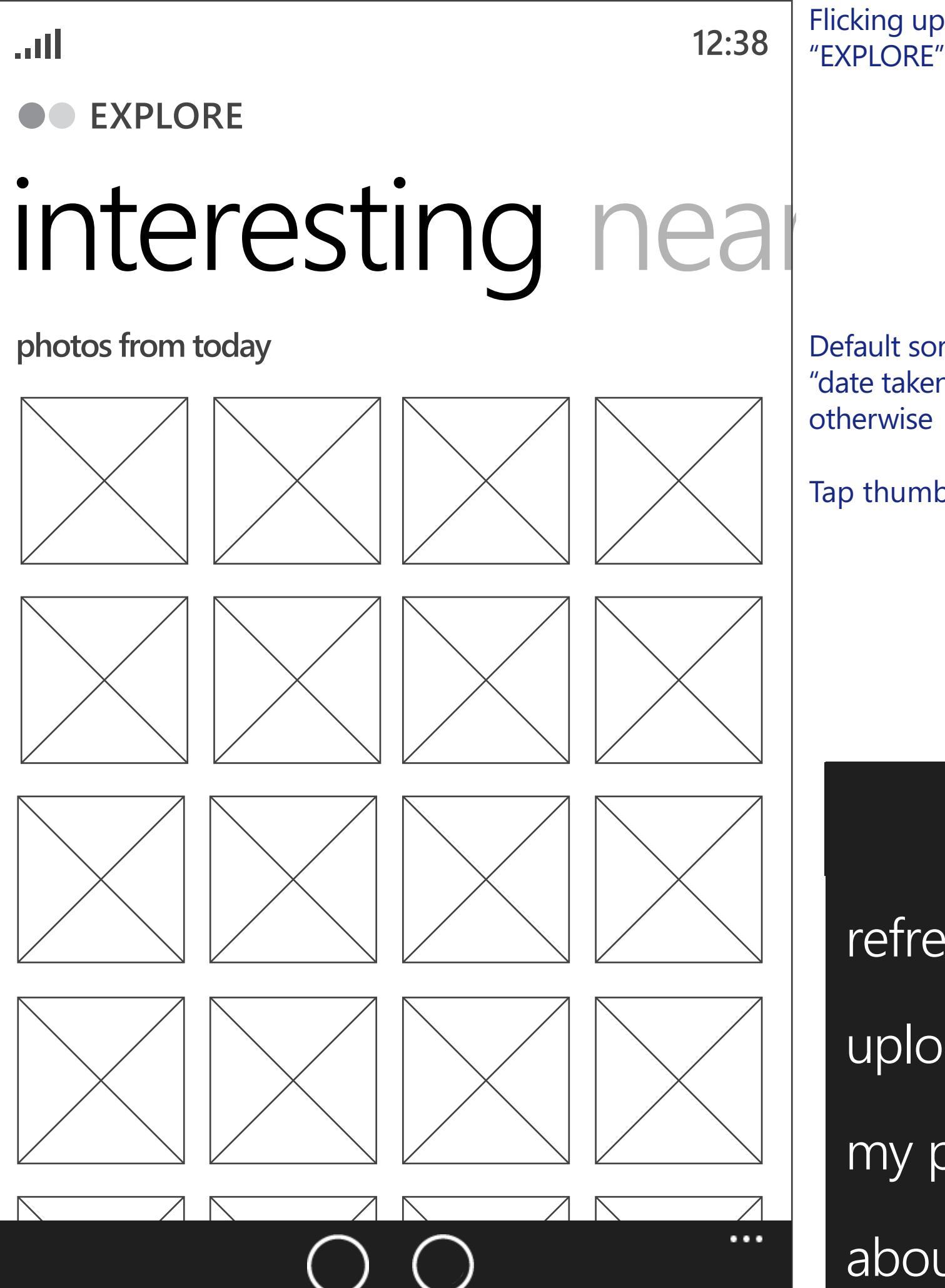

## **Interestingness: List View** UED# W16.1 **12:38 EXPLORE** *interesting* **photos from the last 7 days**  $\sqrt{ }$  Photo Title by screen name 99 Views 10 Comments **Photo Title** by screen name 99 Views 10 Comments **Photo Title** by screen name 99 Views 10 Comments  $\sqrt{ }$  Photo Title by screen name 99 Views 10 Comments  $\sqrt{2\pi}$  $\sqrt{ }$  Dhoto Title by screen namely  $\begin{pmatrix} 1 & 1 \\ 1 & 1 \end{pmatrix}$

grid views is search

## | Nearby pane button links to Bing Map view of photos nearby

## **Videos: Grid View** UED# W19

## **Nearby: List View** UED# W17.1

**Nearby: List View** UED# W18.1

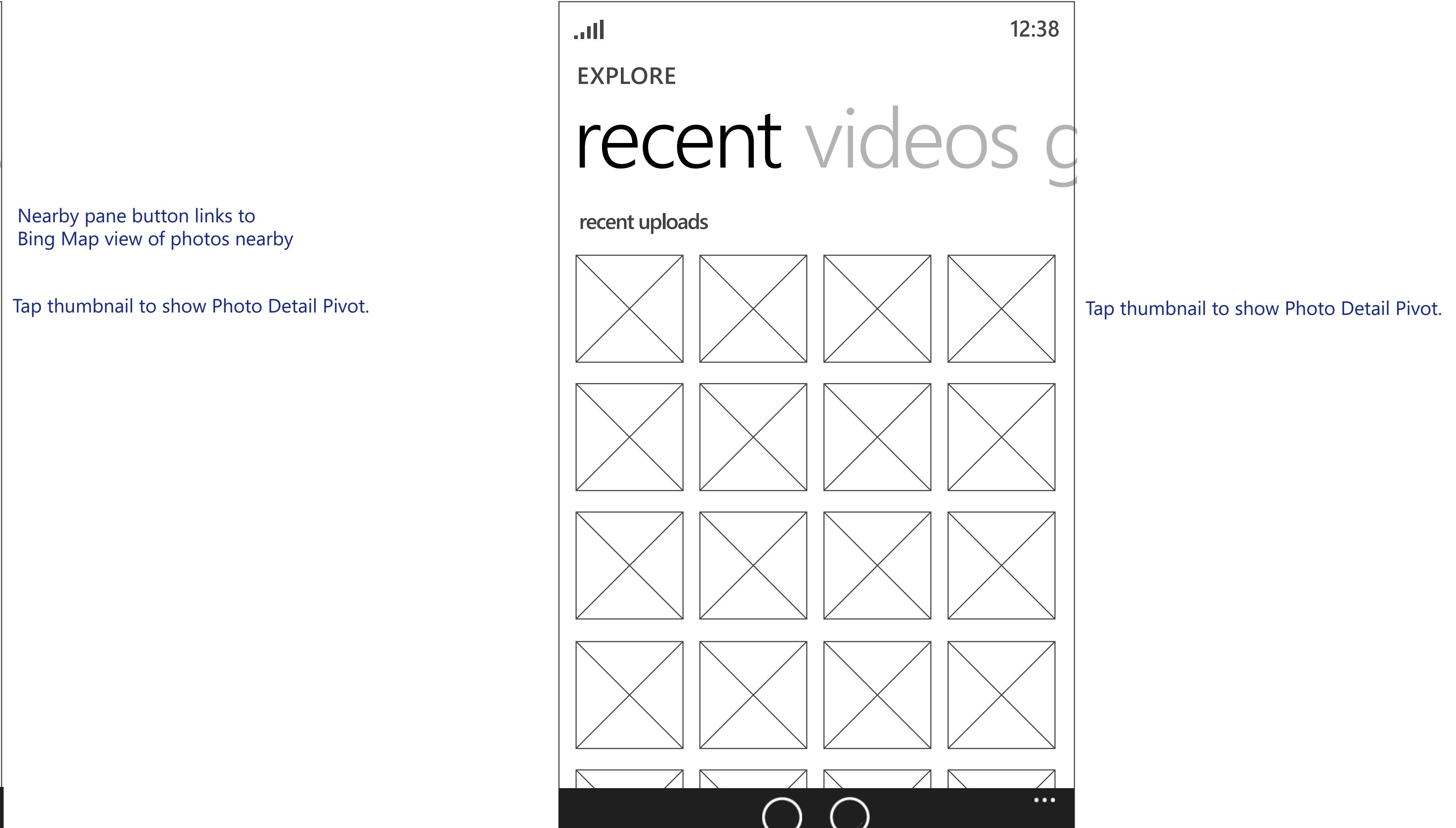

## **Nearby: Map View**  UED# W17.2

**12:38**

. . . . . .

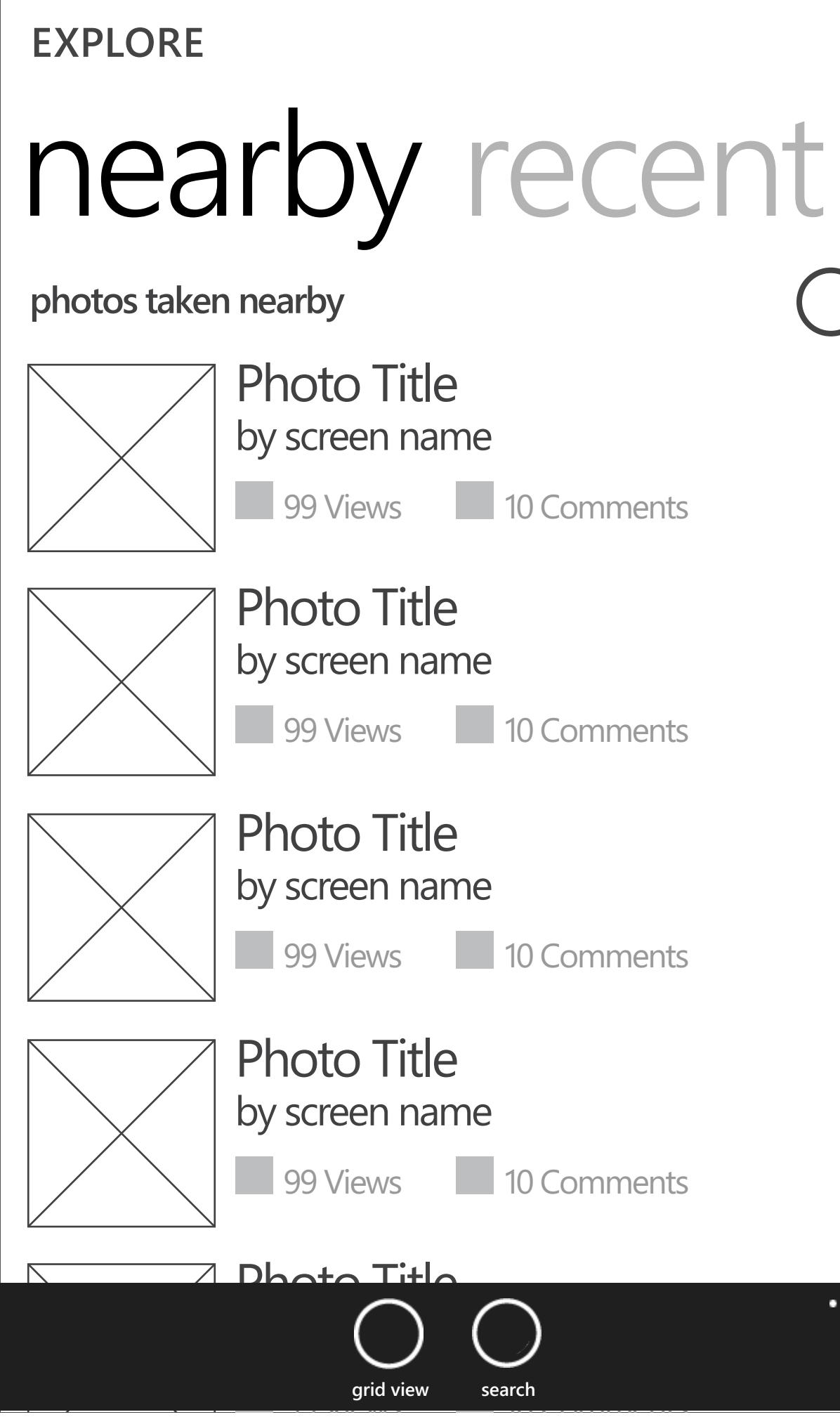

**Recent Uploads: Grid View**

UED# W18

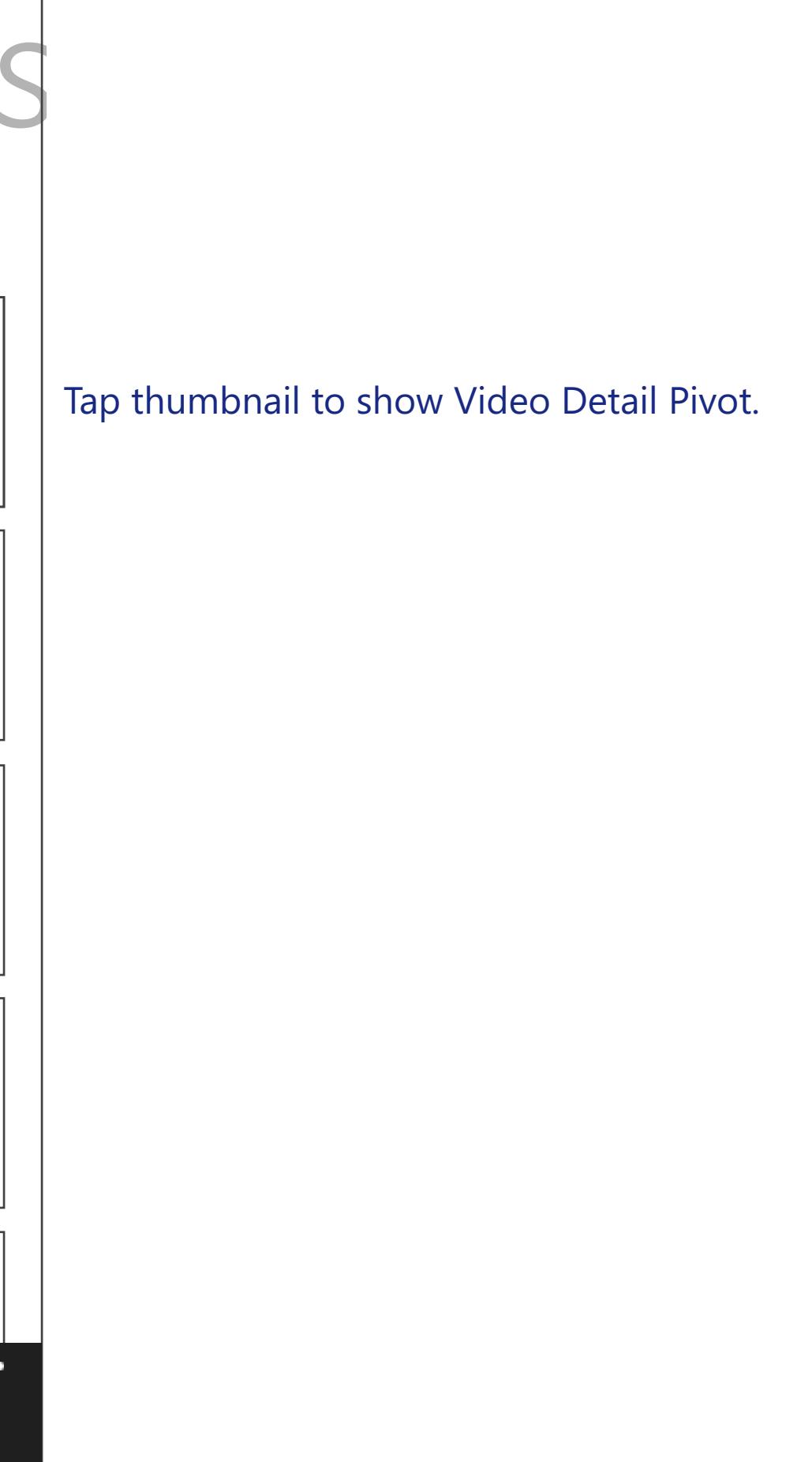

Nearby pane button links to

Bing Map view of photos nearby.

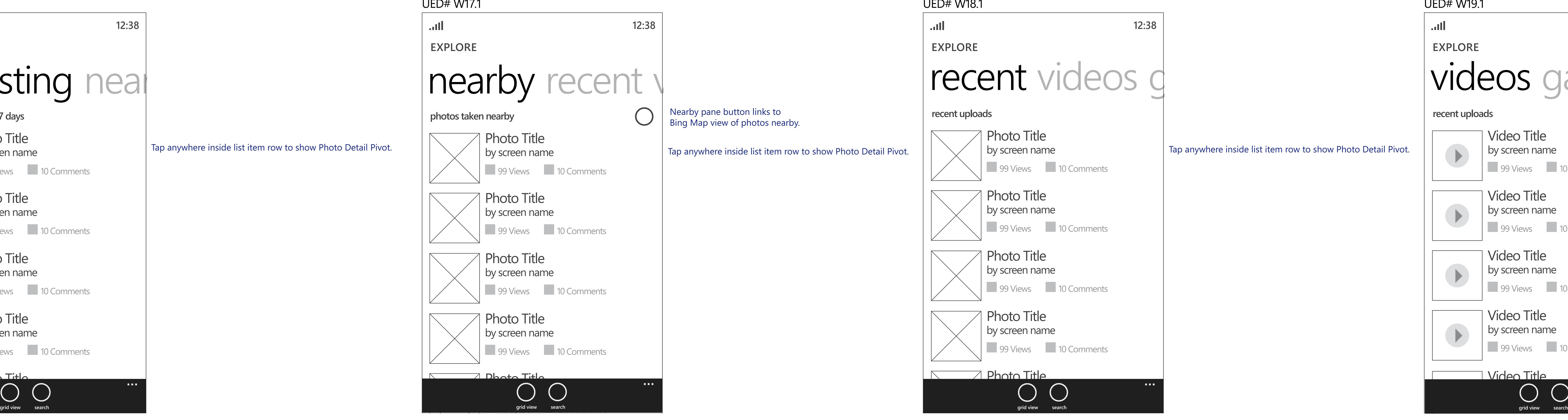

# Flickr Windows Phone Explore Pivot ©2010 Confidential

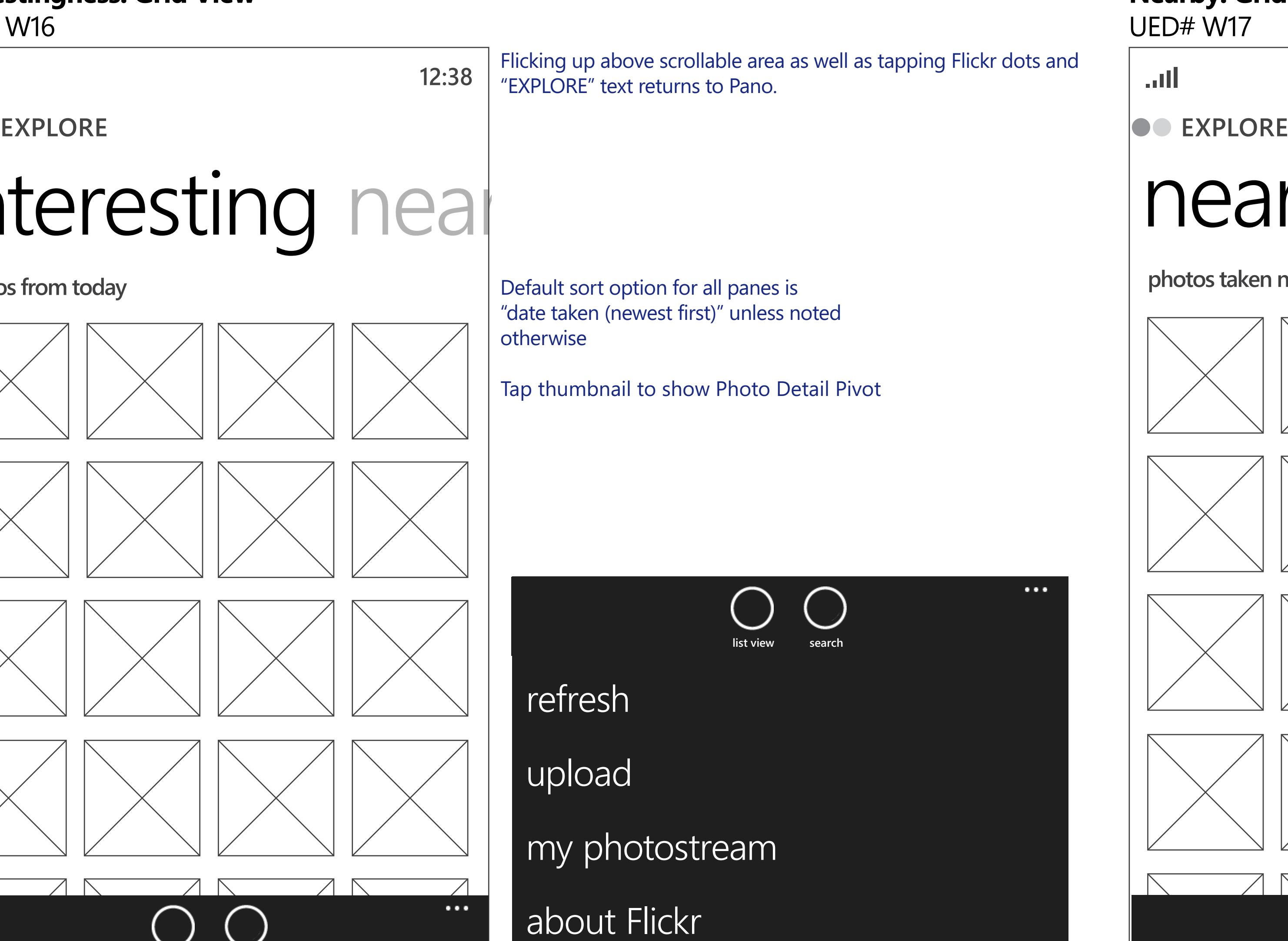

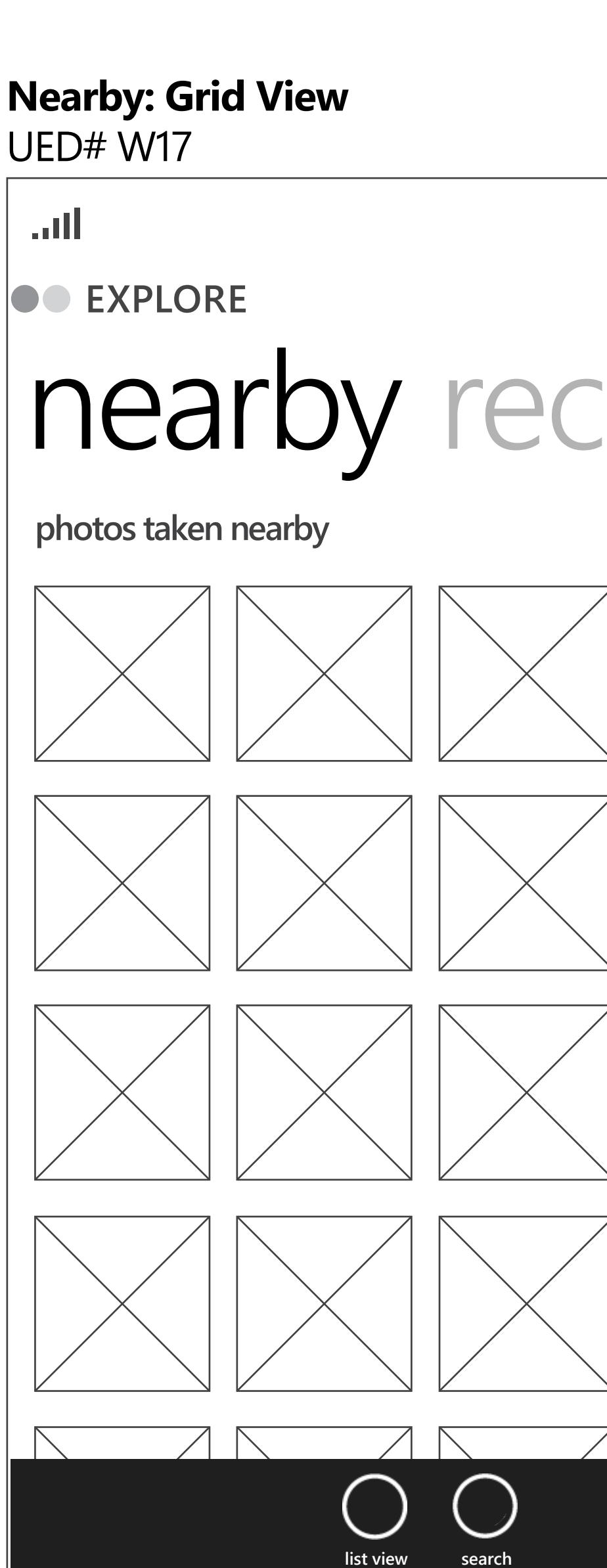

## **Nearby: List View** UED# W19.1

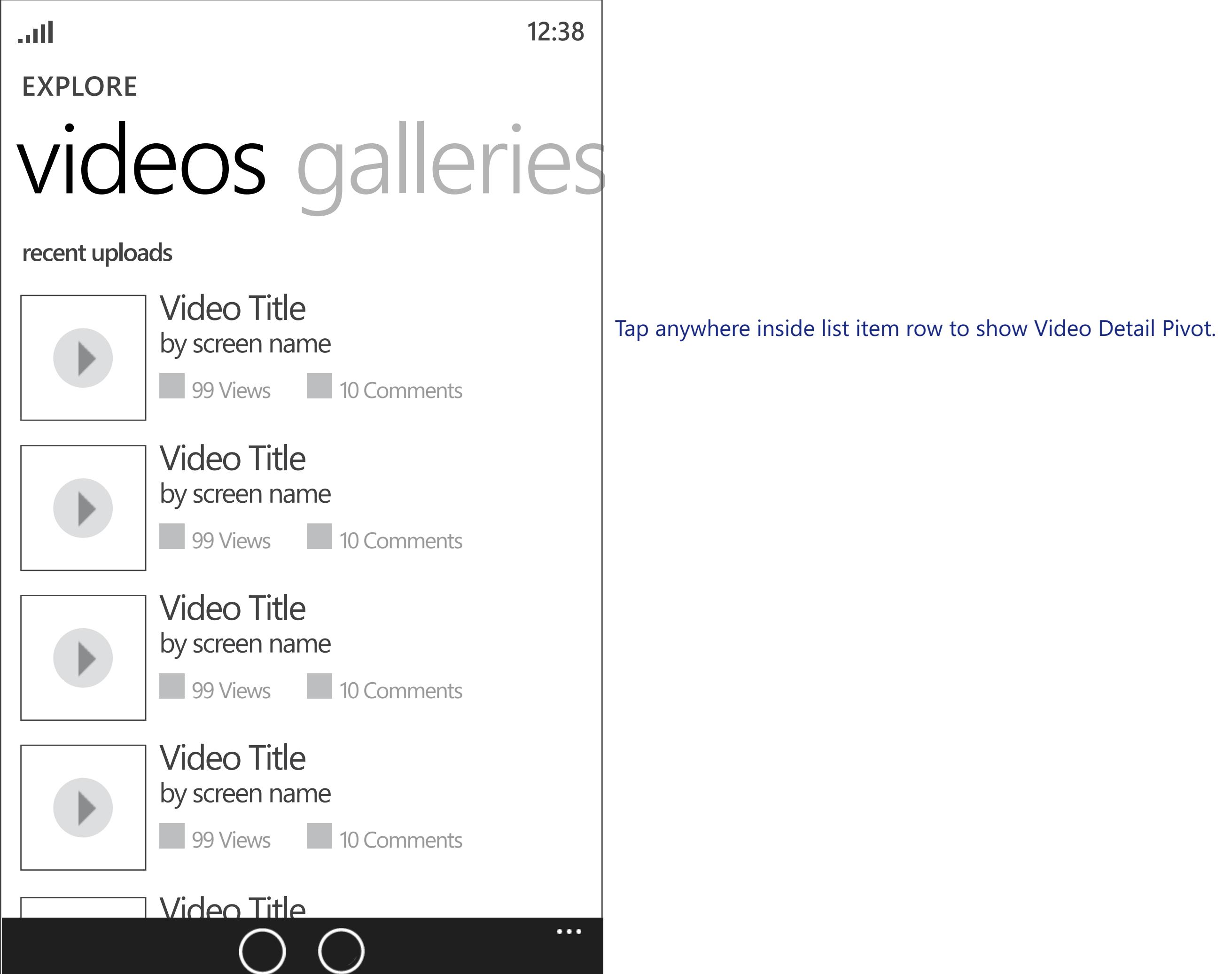

grid views and search

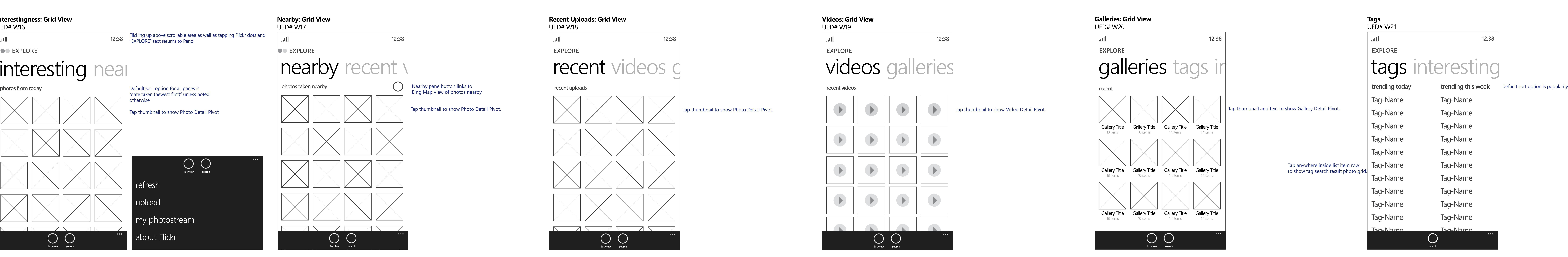

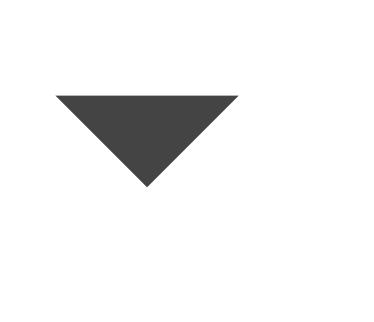

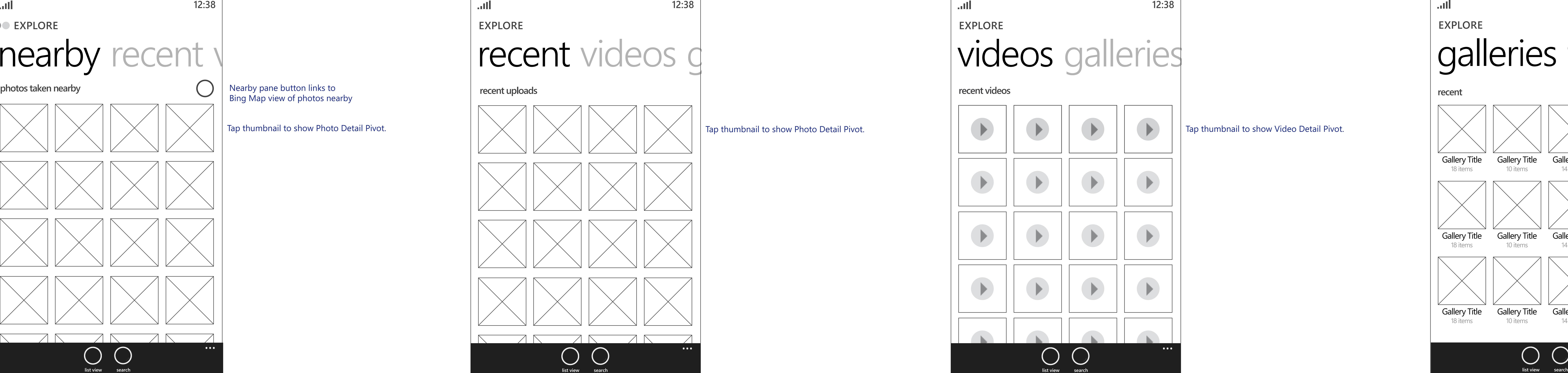

## | Standard fullscreen Windows Phone 7 Bing map control displays photos/videos taken near the user's current location. Tapping thumbnail displays Photo/Video Detail

Pivot for selected item.

Tap anywhere inside list item row to show Gallery Detail Pivot (W14.2,W14.2.1,W14.3)

**list view search**

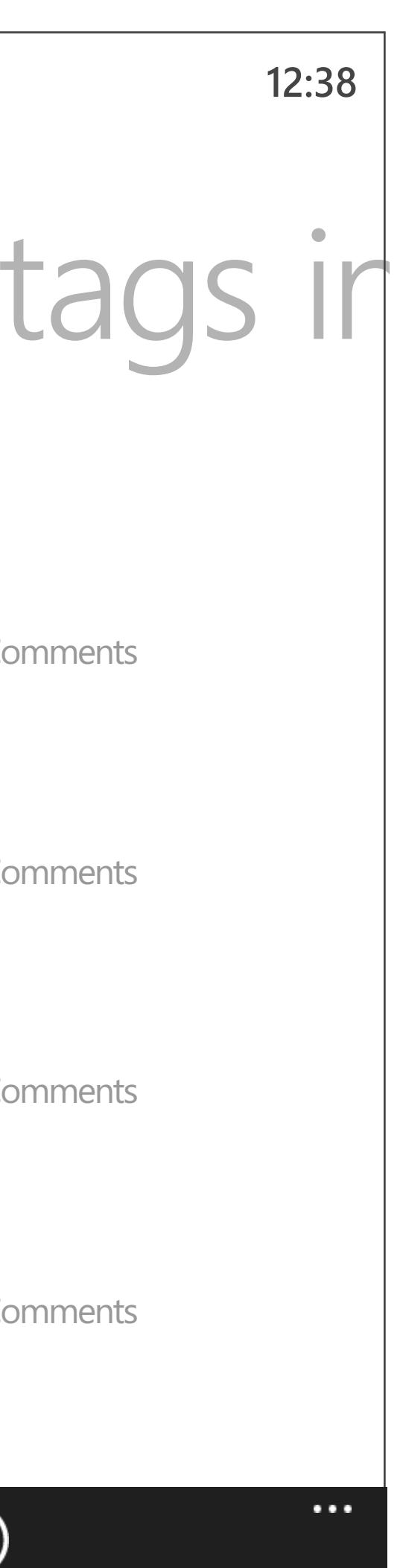

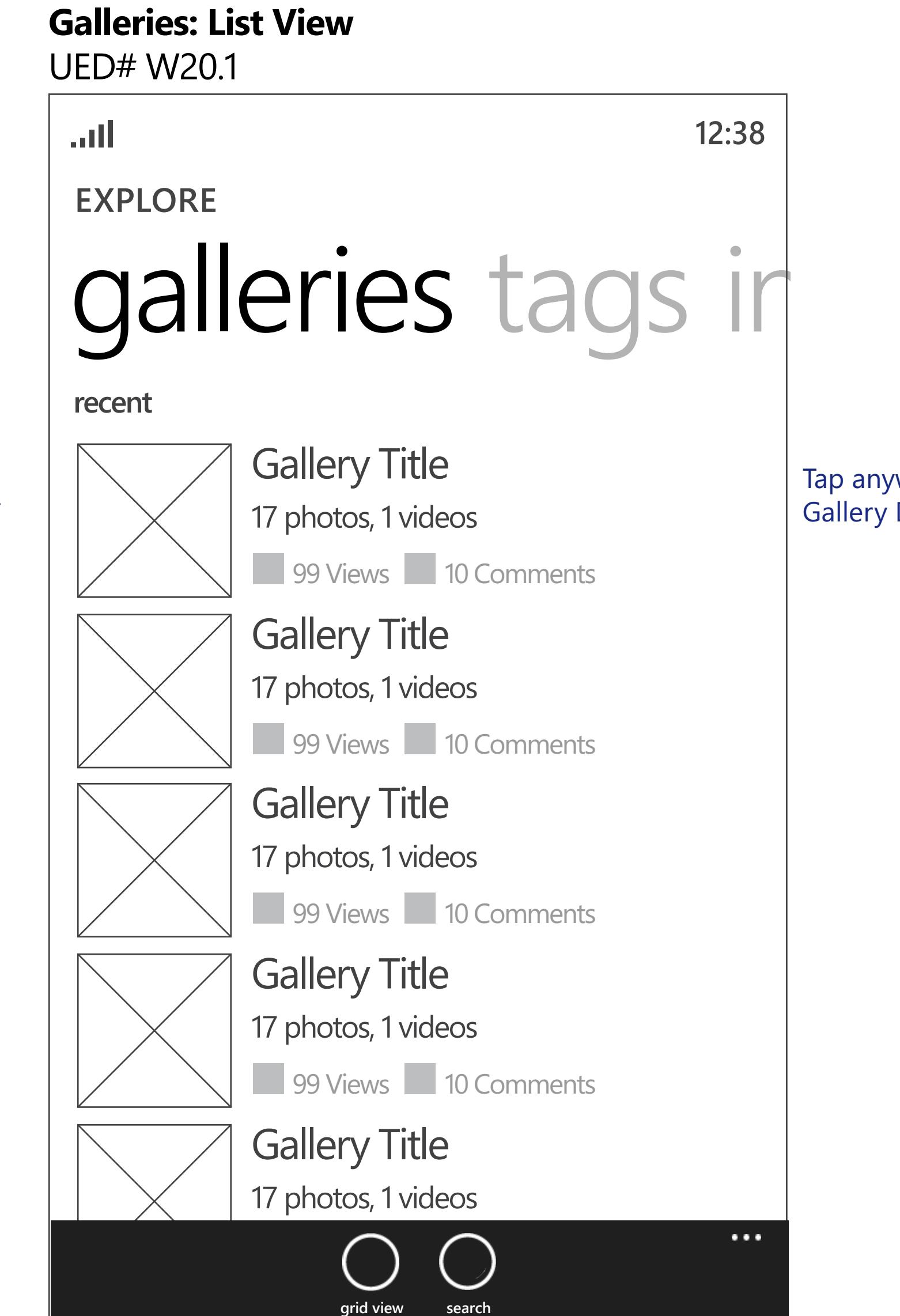

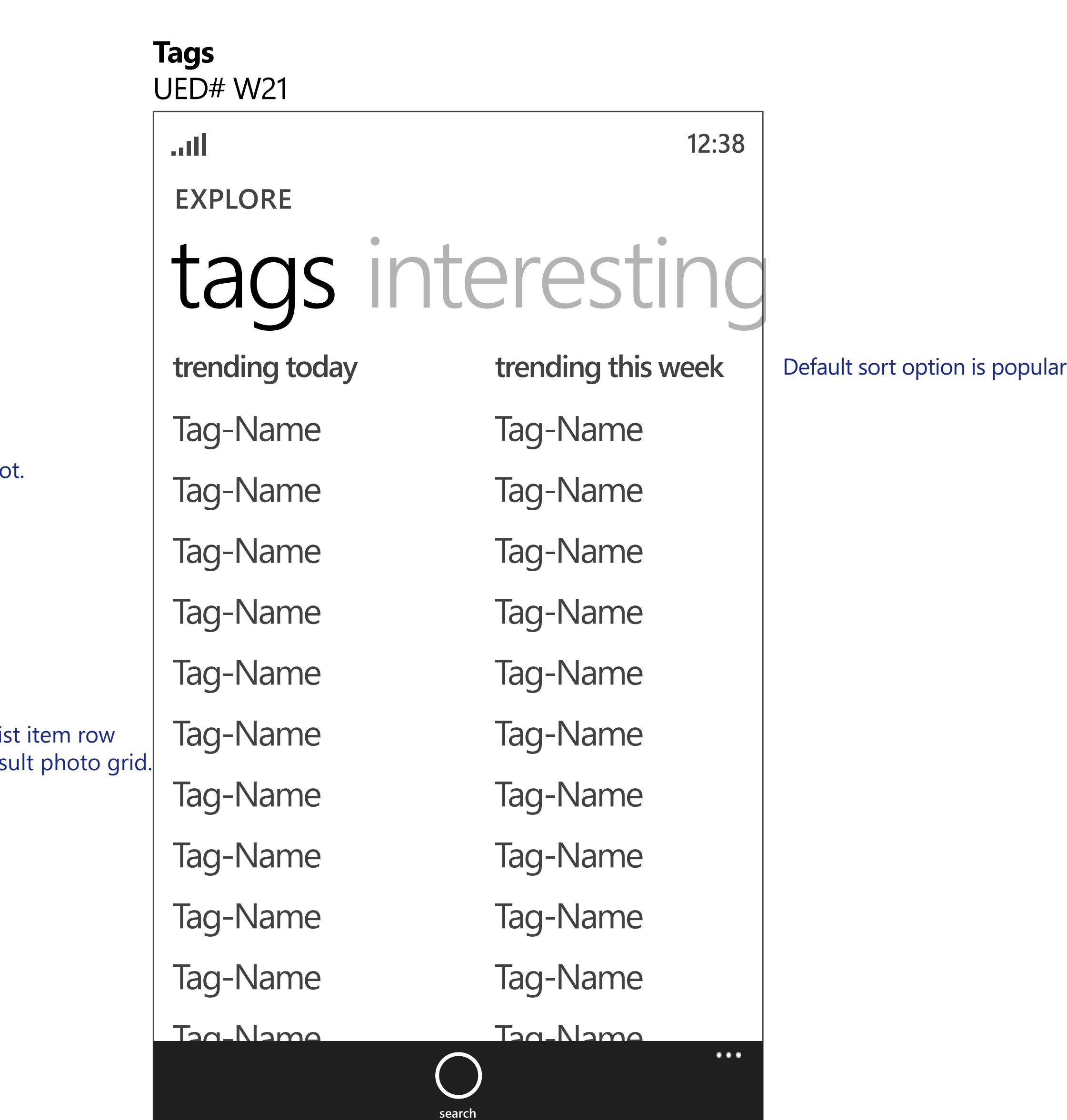

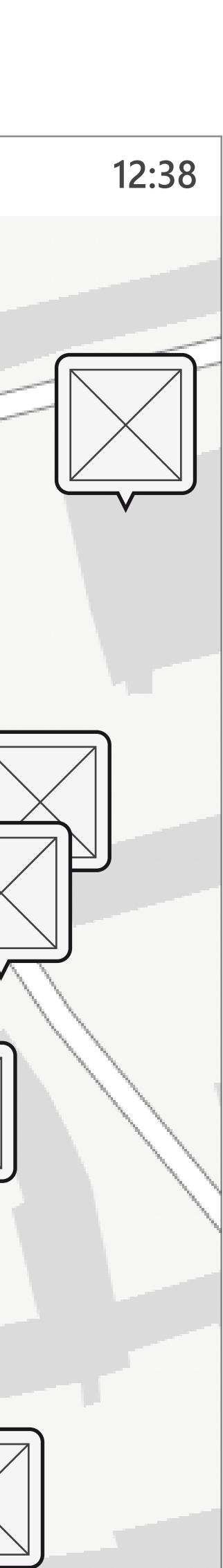

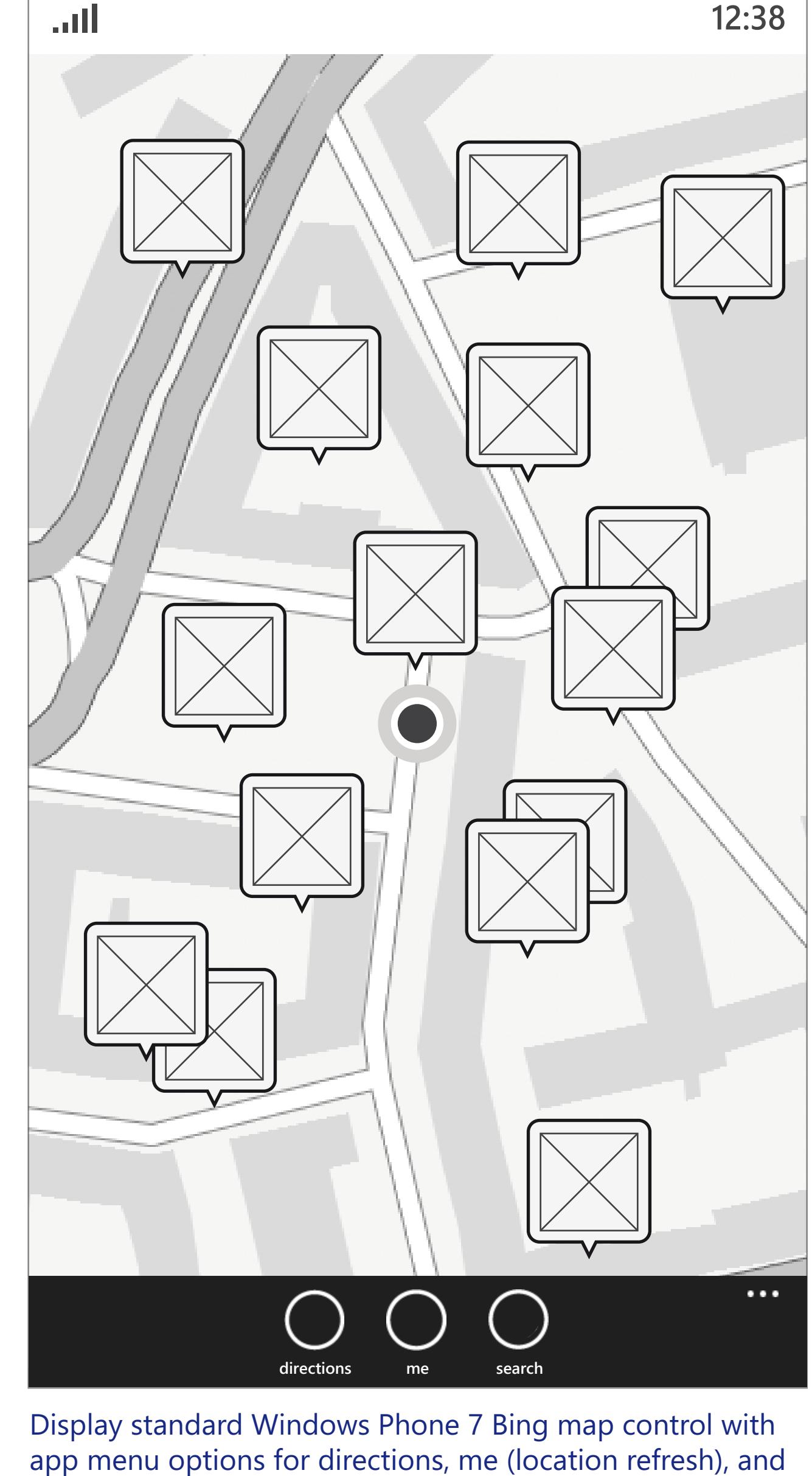

search. Also, display standard app menu options for "clear

map, aerial view on, settings."

## <u> 1989 - Johann Stein, mars ar breithinn ar chuid ann an t-</u> **12:38** rent  $\sqrt{1 + \sqrt{1 + \frac{1}{2}} + \sqrt{1 + \frac{1}{2}} + \sqrt{1 + \frac$  $\times$  $\sqrt{2}$  $7<sup>1</sup>$  $\sqrt{2}$  $\sqrt{N}$  $\sqrt{2}$  $\sqrt{N}$  $\cdots$

Interesting pane only includes photos. Videos pane only includes videos. Nearby, Recent, and Featured Galleries panes can include both photos and videos

# Flickr Windows Phone

# Member Profile Pivot

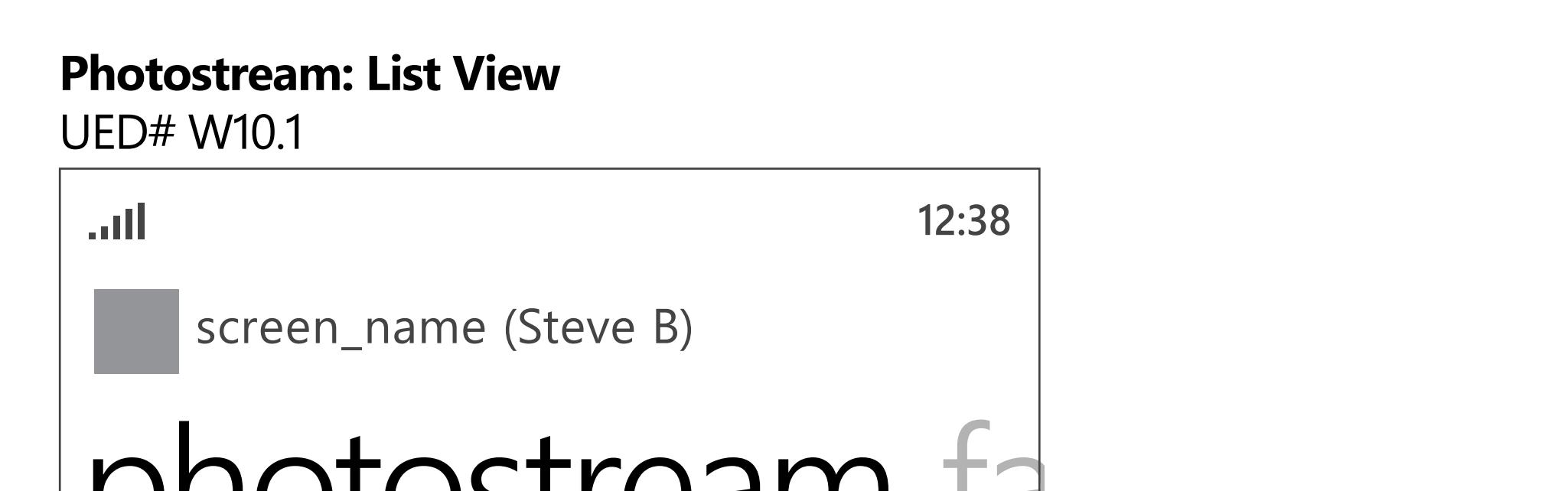

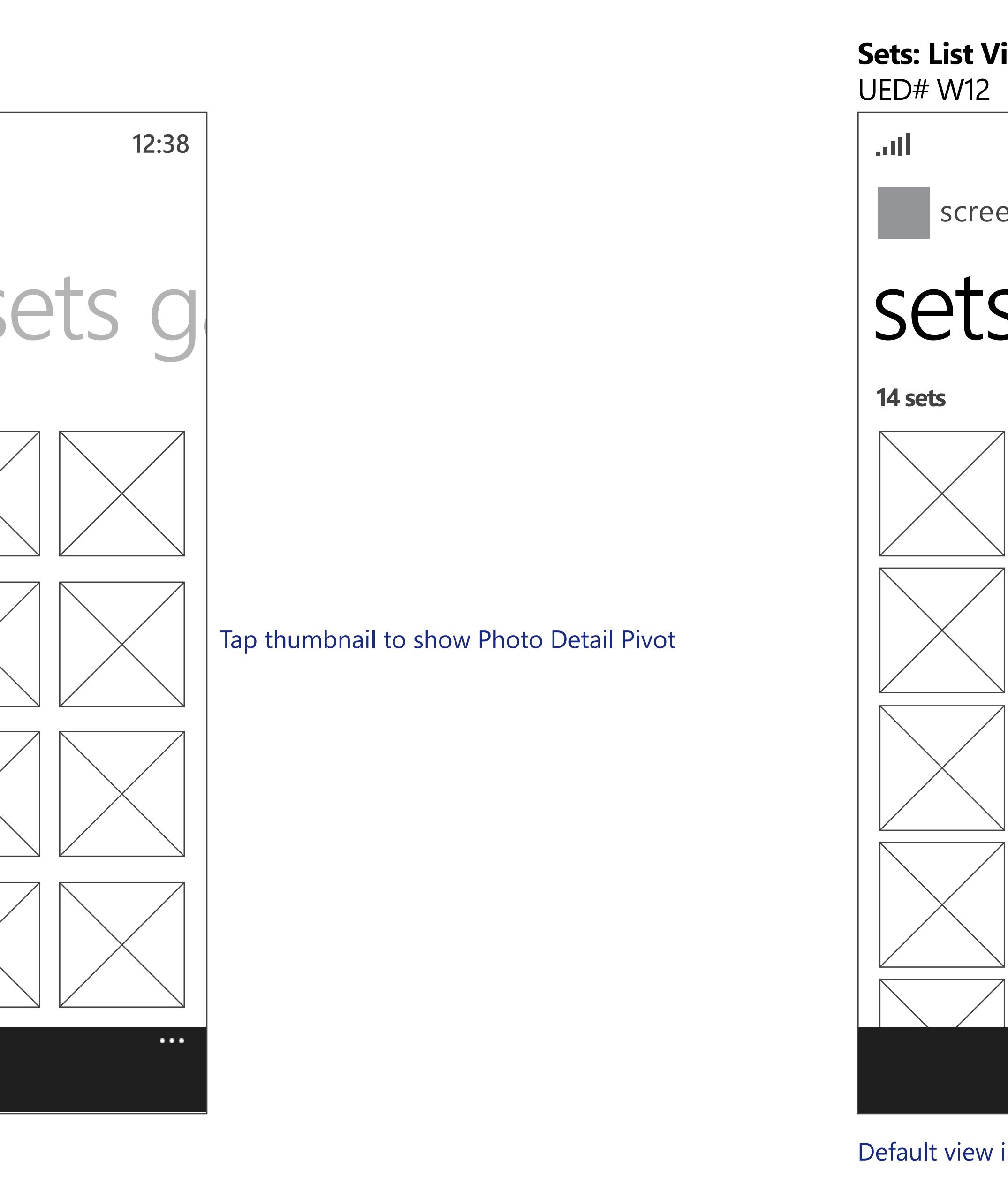

**Favorites: List View** UED# W11.1 **12:38**

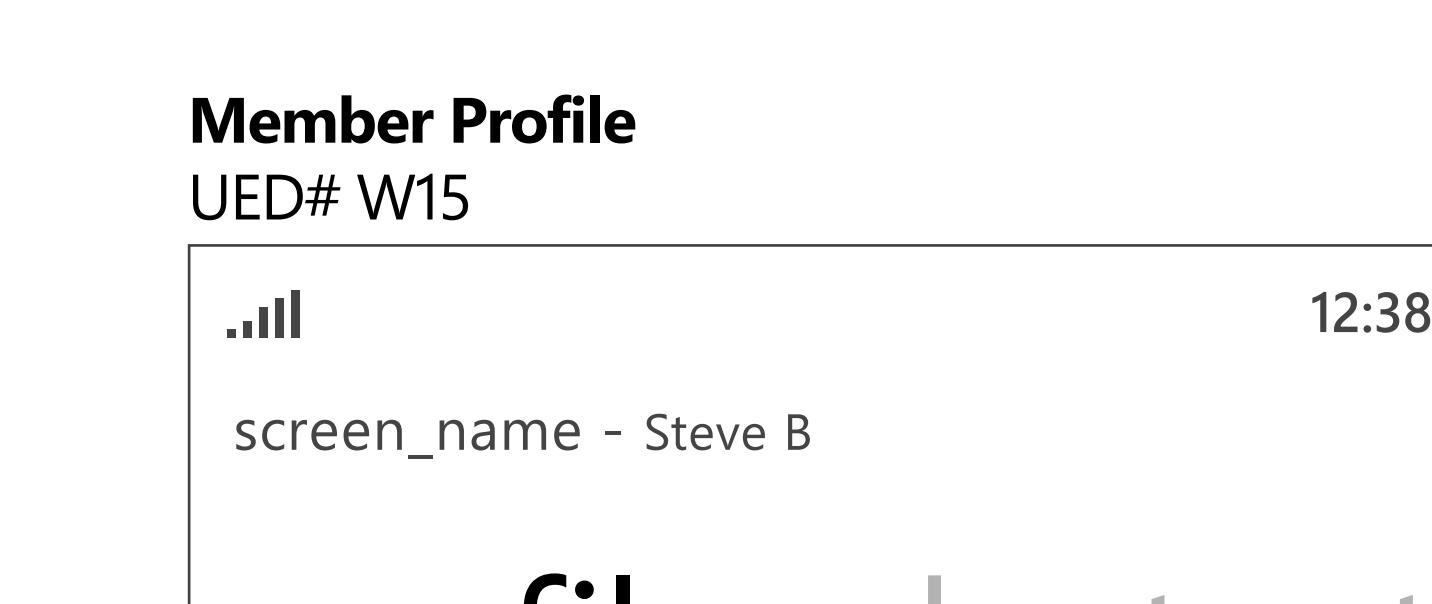

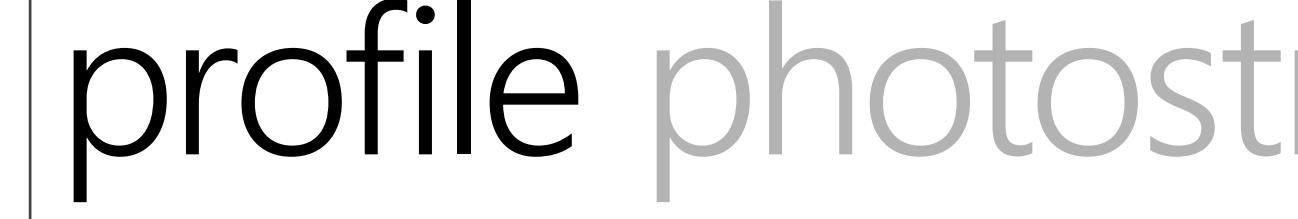

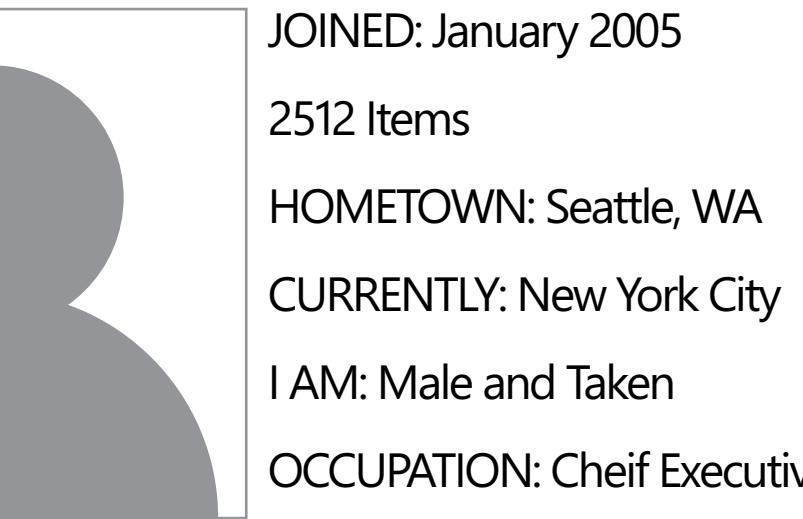

42 photos of screen\_name

192 contacts 48 groups

OCCUPATION: Cheif Executive WEBSITE: microsoft Lorem ipsum dolor sit amet, consectetur adipisicing elit, sed do eiusmod tempor incididunt ut labore et dolore magna aliqua. Ut

enim ad minim veniam, quis nostrud exercitation ullamco laboris nisi ut aliquip ex ea commodo consequat. Duis aute irure dolor in reprehenderit.

## **Set Detail Pivot: Comments Set Detail Pivot: Grid View** UED# W12.2.1 UED# W12.2 **12:38 12:38** screen\_name (Steve B) screen\_name (Steve B) screen\_name (Steve B) screen\_name (Steve B) screen\_name (Steve B) comments set set detail comm Set Title Tap respresentative Set thumbnail to enter lightbox view at beggining of Set. **Set Title 24 photos, 1 video 24 photos, 1 video** [Backlogged Feature: tap map to show fullscreen Bing Map with geotagged photos from Set.] 1600 Views 6 Comments 1600 Views 6 Comments Description....Lorem ipsum dolor sit amet consectrtur dol... Description....Lorem ipsum dolor sit amet consectrtur dol... screen-name said: (10 hours ago)  $\sqrt{2}$ Tapping comments icon/text links to comments Pivot. Lorem ipsum dolor sit amet, consectetur adipisicing elit, sed Tap thumbnail to show Photo Detail Pivot. do eiusmod tempor incididunt ut labore et dolore magna aliqua. screen-name said: (9 hour ago) Lorem ipsum dolor sit amet, consectetur adipisicing elit screen-name said: (45 min ago)  $\overline{\phantom{a}}$ Lorem ipsum! **+ list view list view add comment**

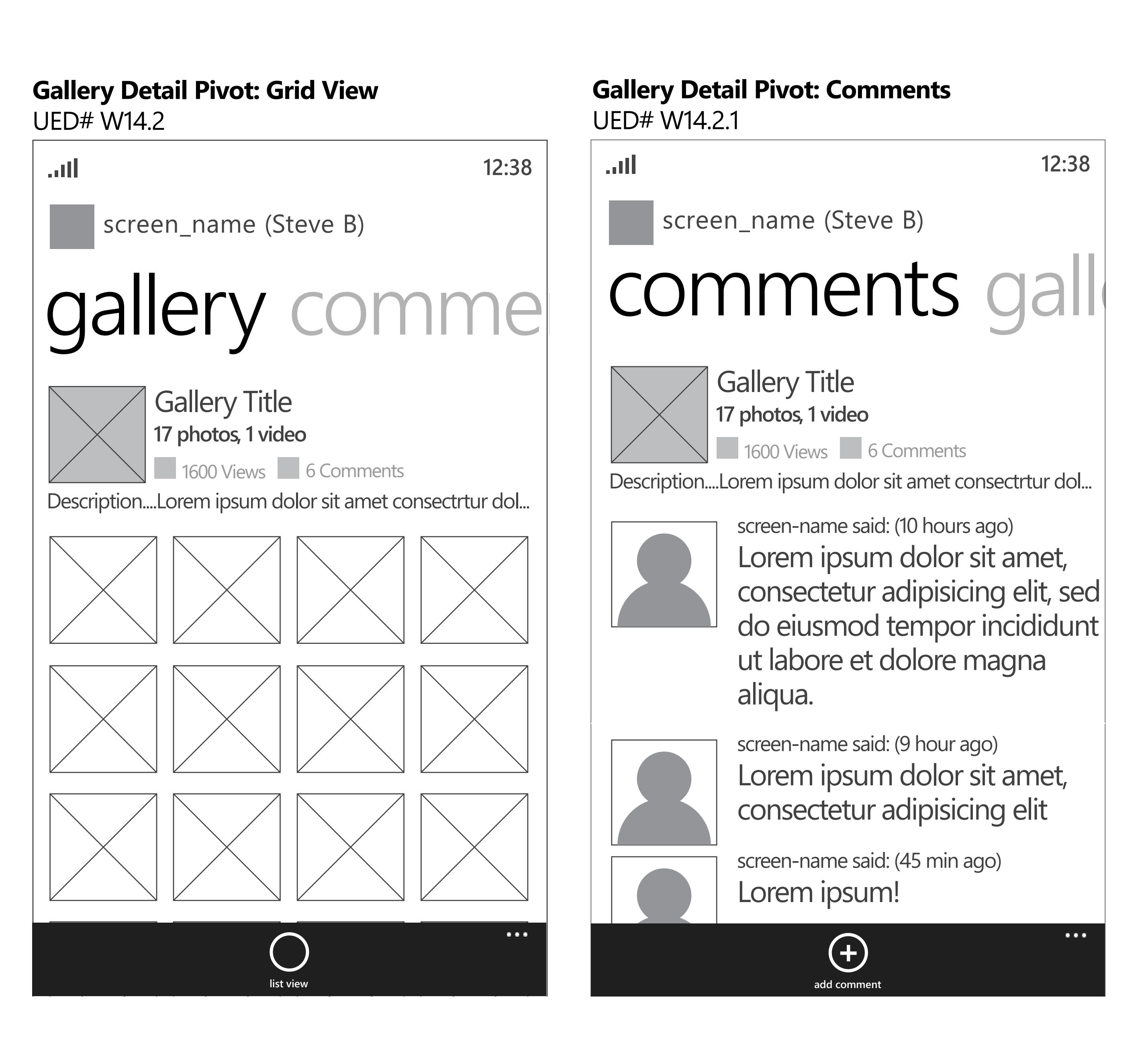

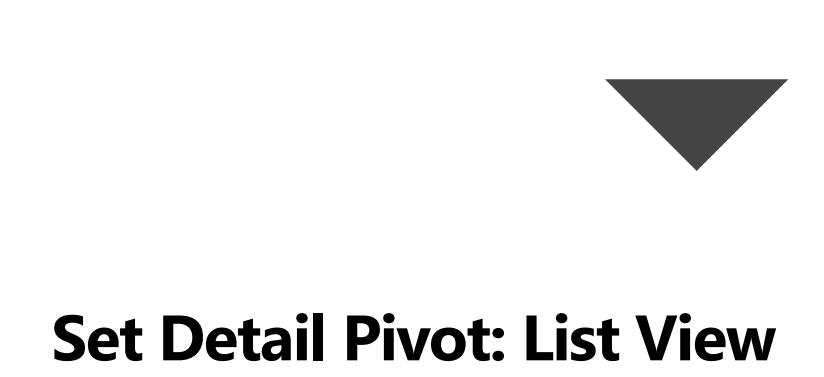

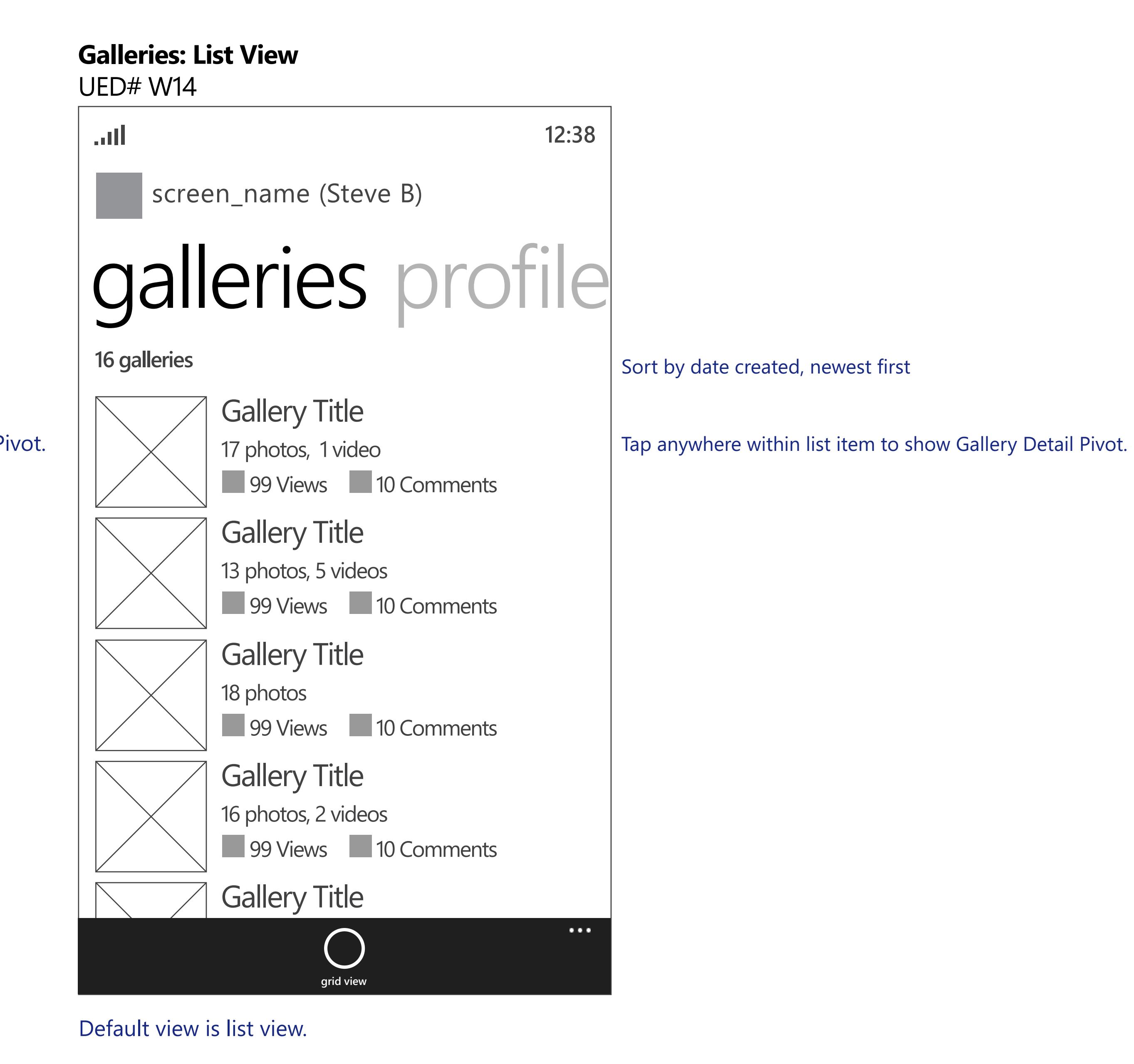

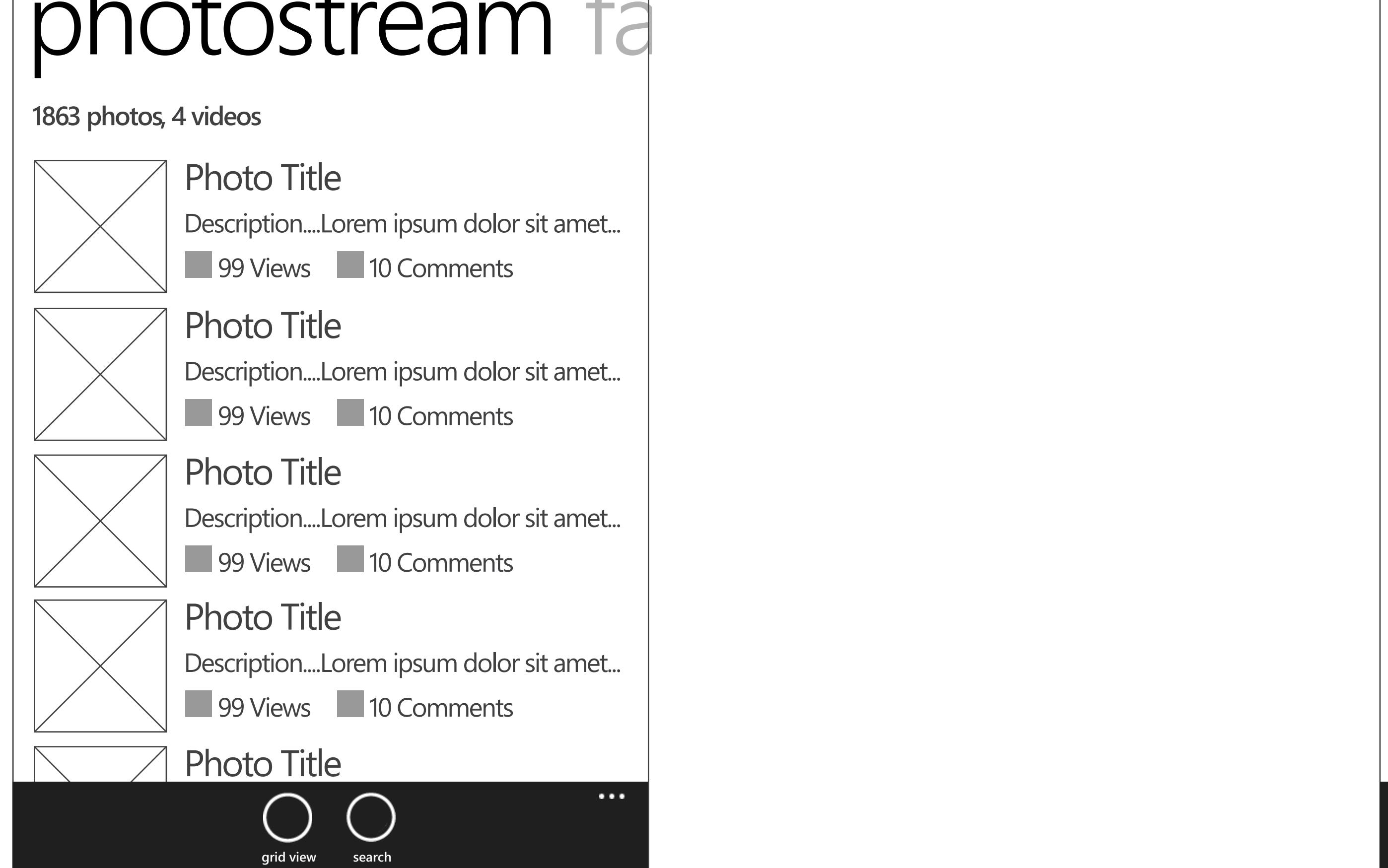

**Gallery Detail Pivot: List View** UED# W14.3

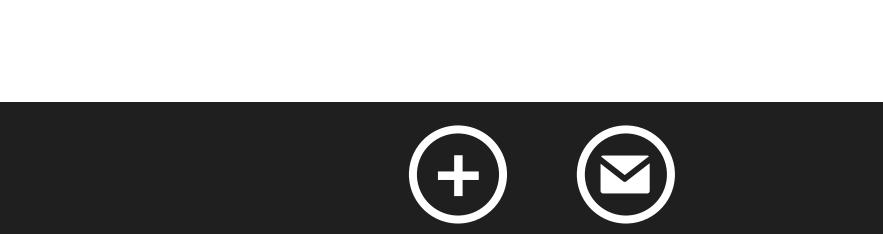

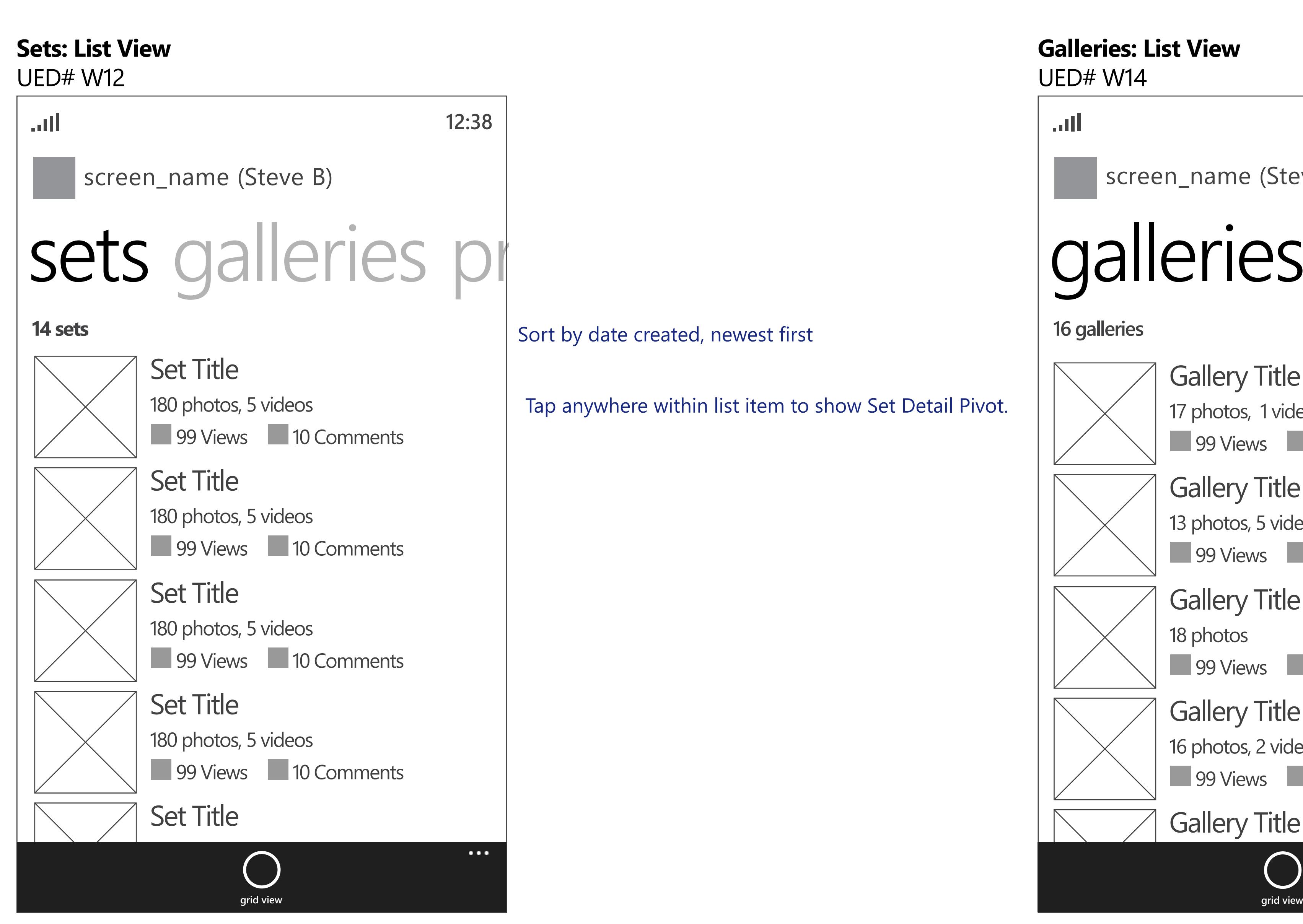

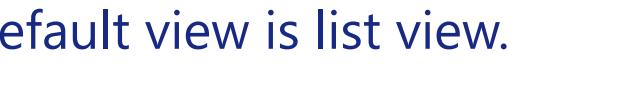

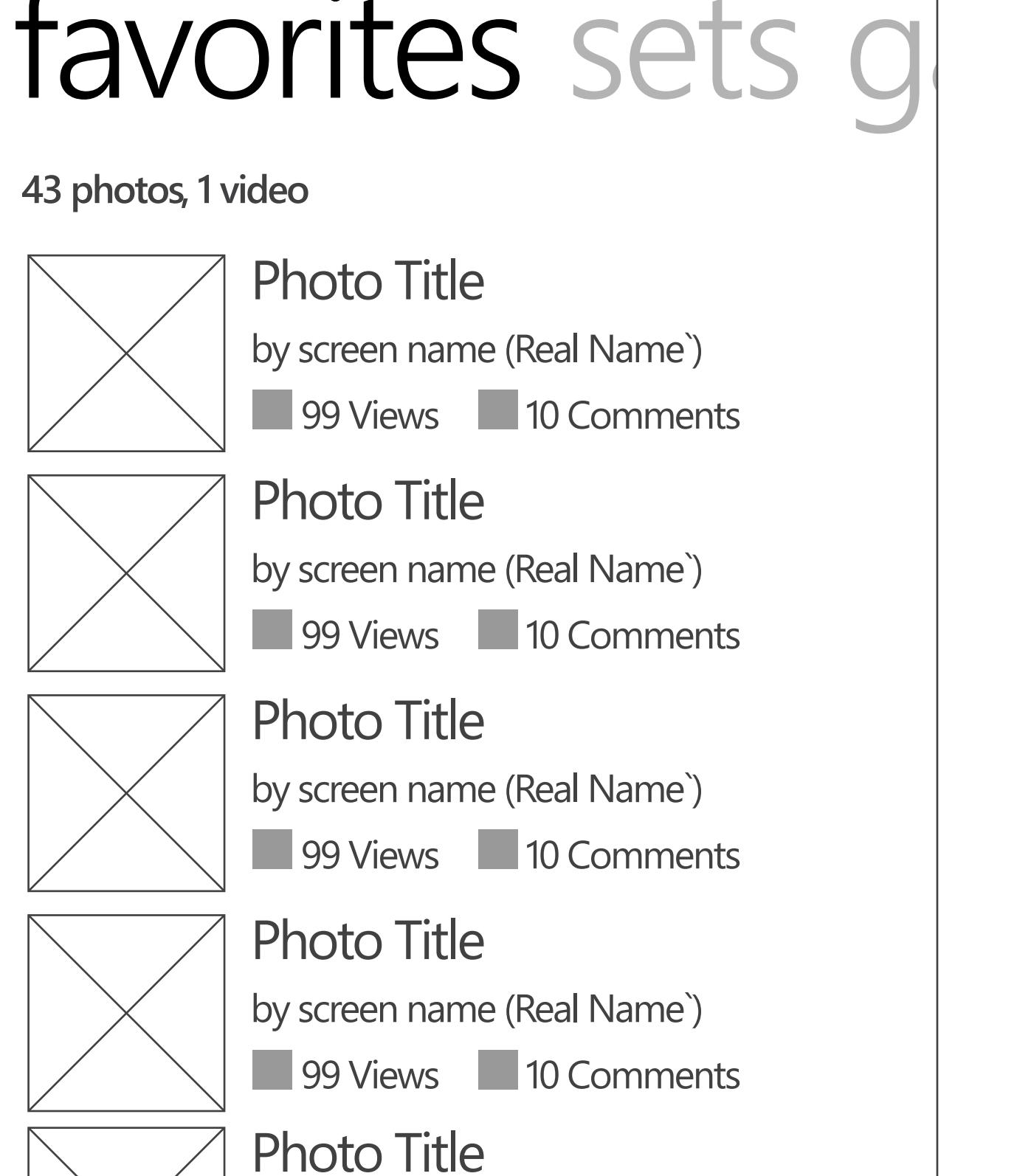

by  $\bigcap_{i=1}^{\infty}$ 

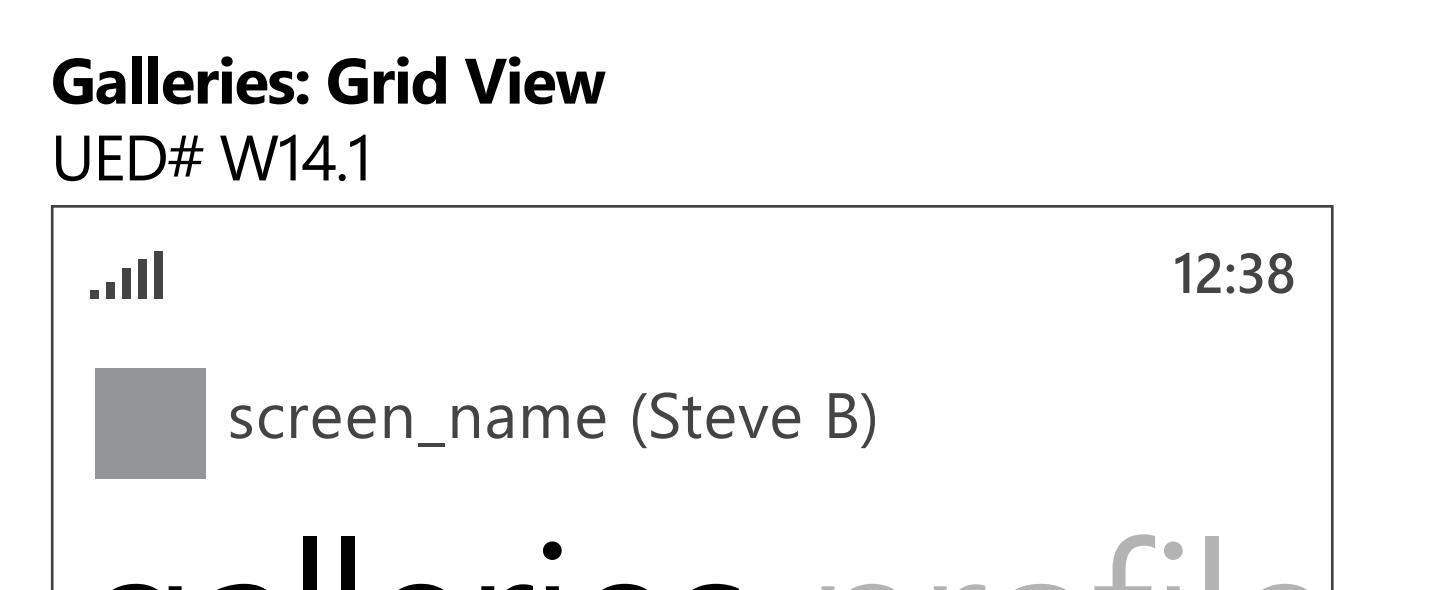

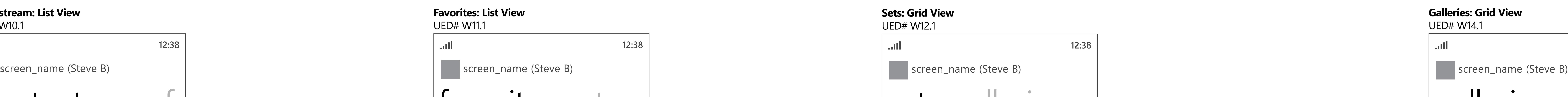

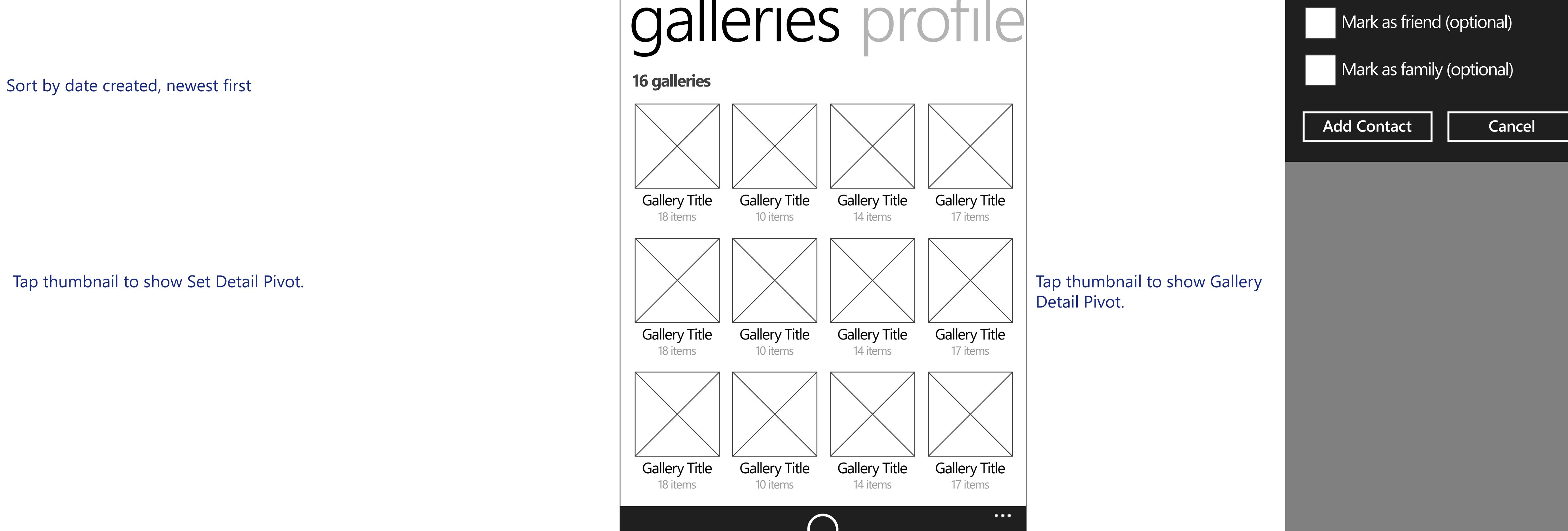

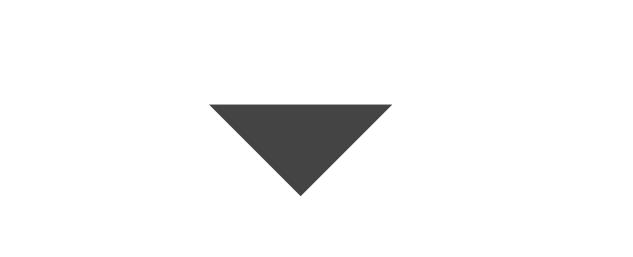

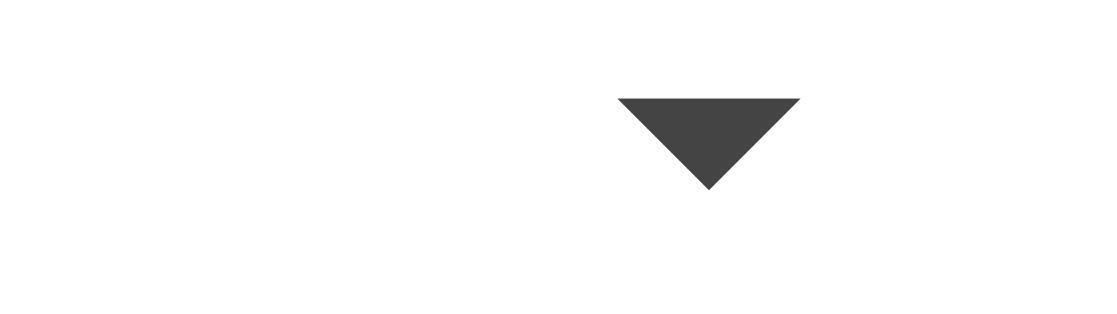

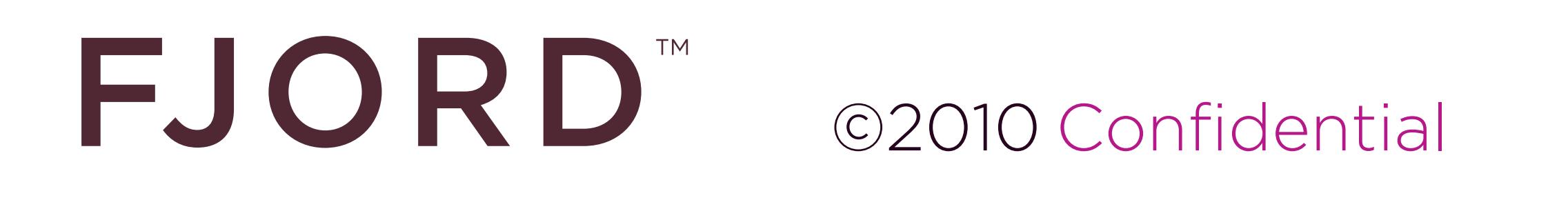

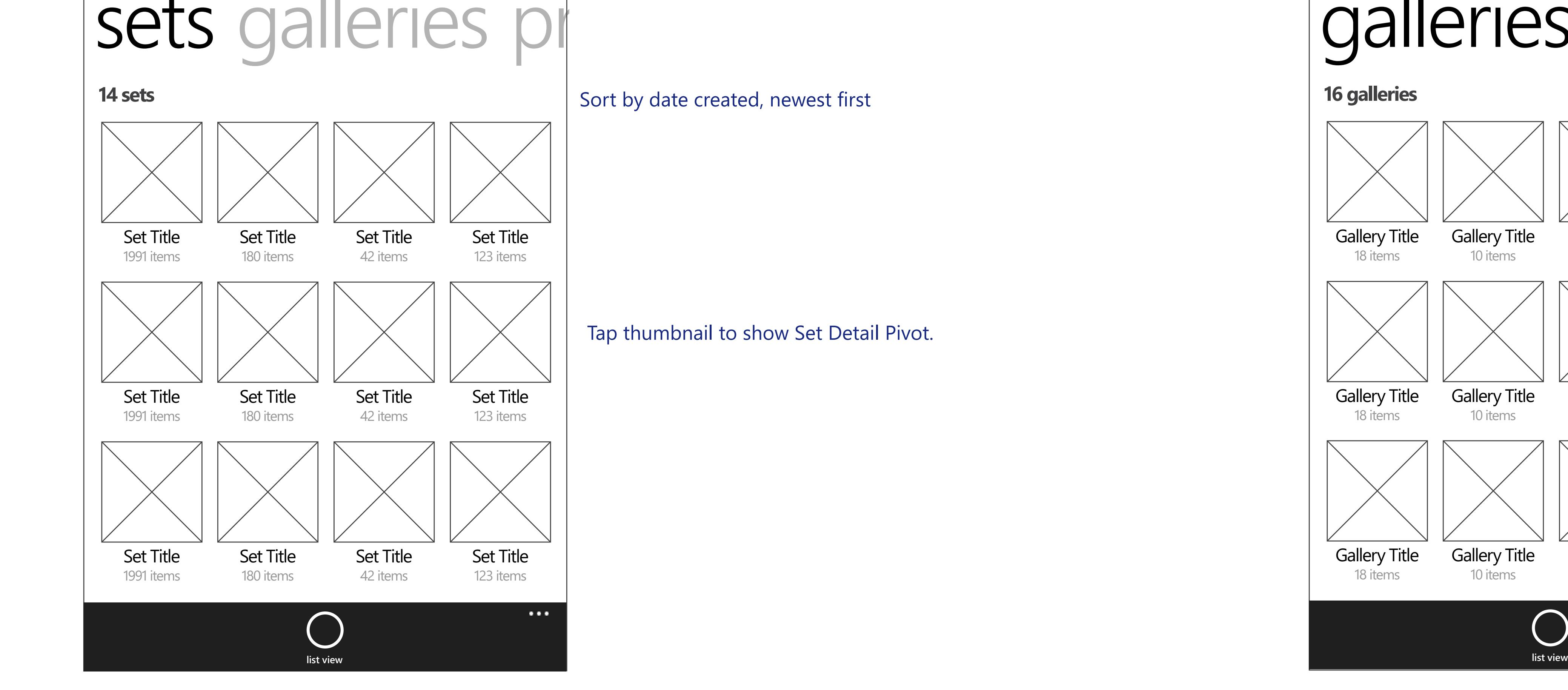

## discussion mem Group Title **12 Posts** (only members can post) **GROUPS 12:38 Group Detail Pivot: All Discussions** UED# W41.2 screen-name 12 Replies (latest 3 days ago) Discussion Title screen-name **72 Replies** (latest 3 days ago) Discussion Title Discussion Title  $\vert$  If Group has no discussions, display the following header text and link to post new discussion: "No Topics have been posted yet. Post a new topic" **Discussion pane is NOT in scope for V1. Discussion pane is NOT in scope for V1.**

**add as contact email** Disable "add as contact" action, if user is viewing their own profile or already is a contact with screen\_name.

## Display "NEW" below attribution according to established rules on flickr.com.

99 Views **grid view search** 10 Comments

- Photos - Video Accepted content types: - Photos / Videos - Screenshots / Screencasts - Illustration/Art/Animation/CGI Email action is only available, if made public by user; disable action if not available.

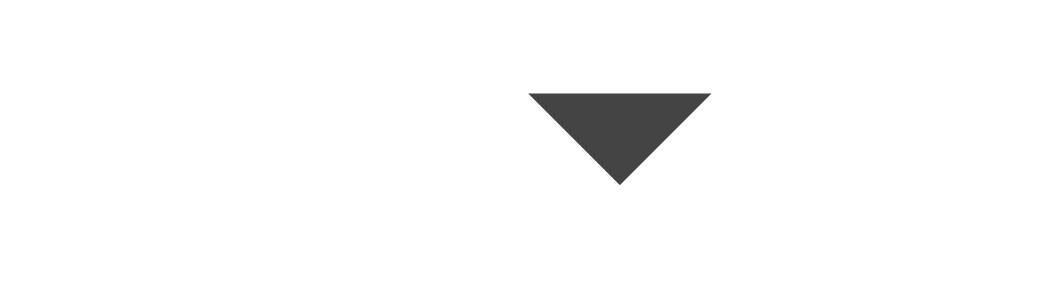

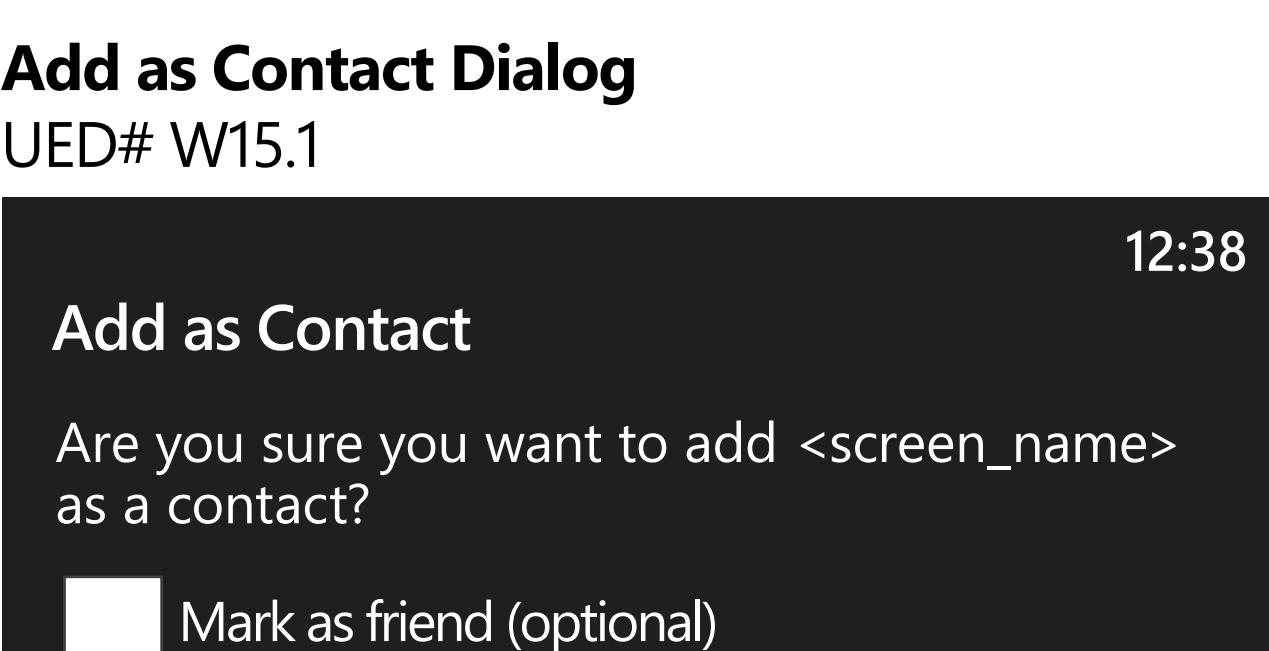

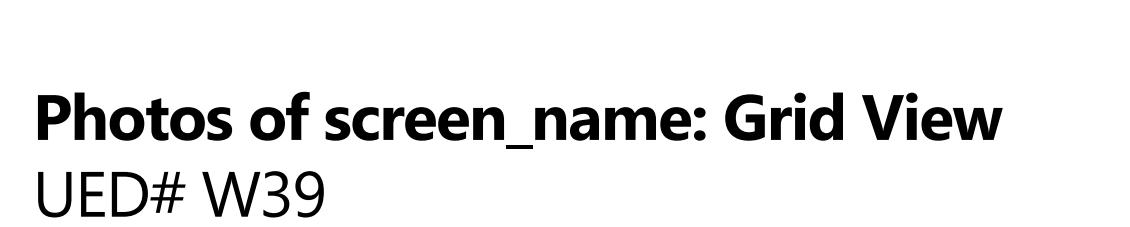

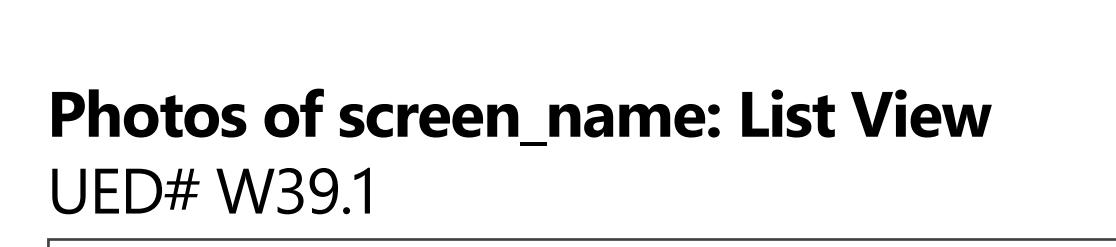

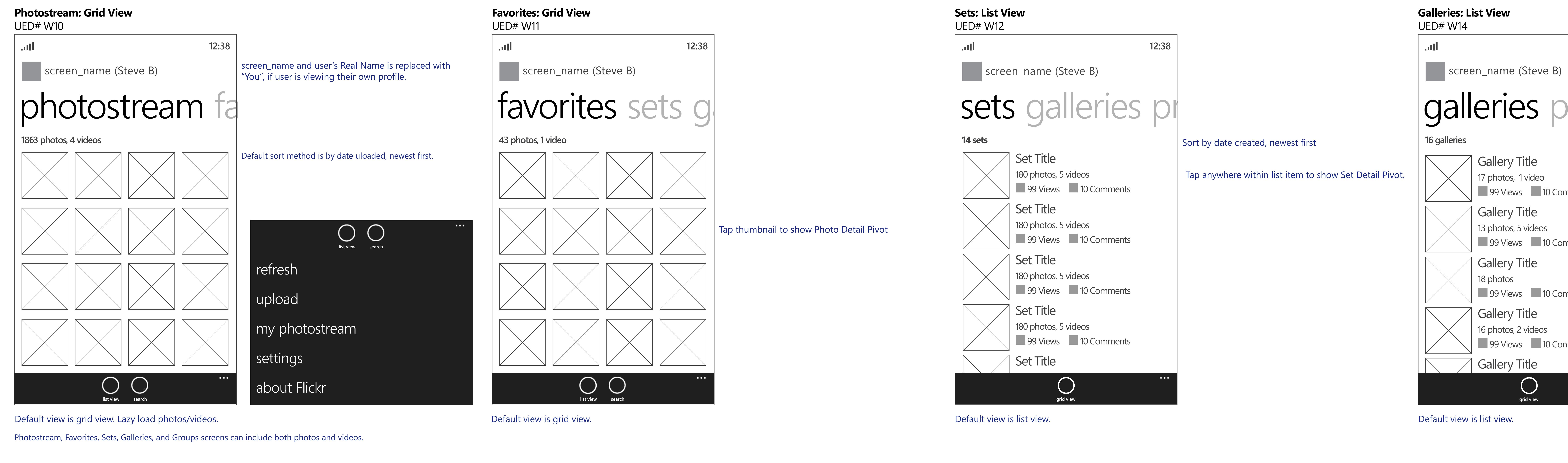

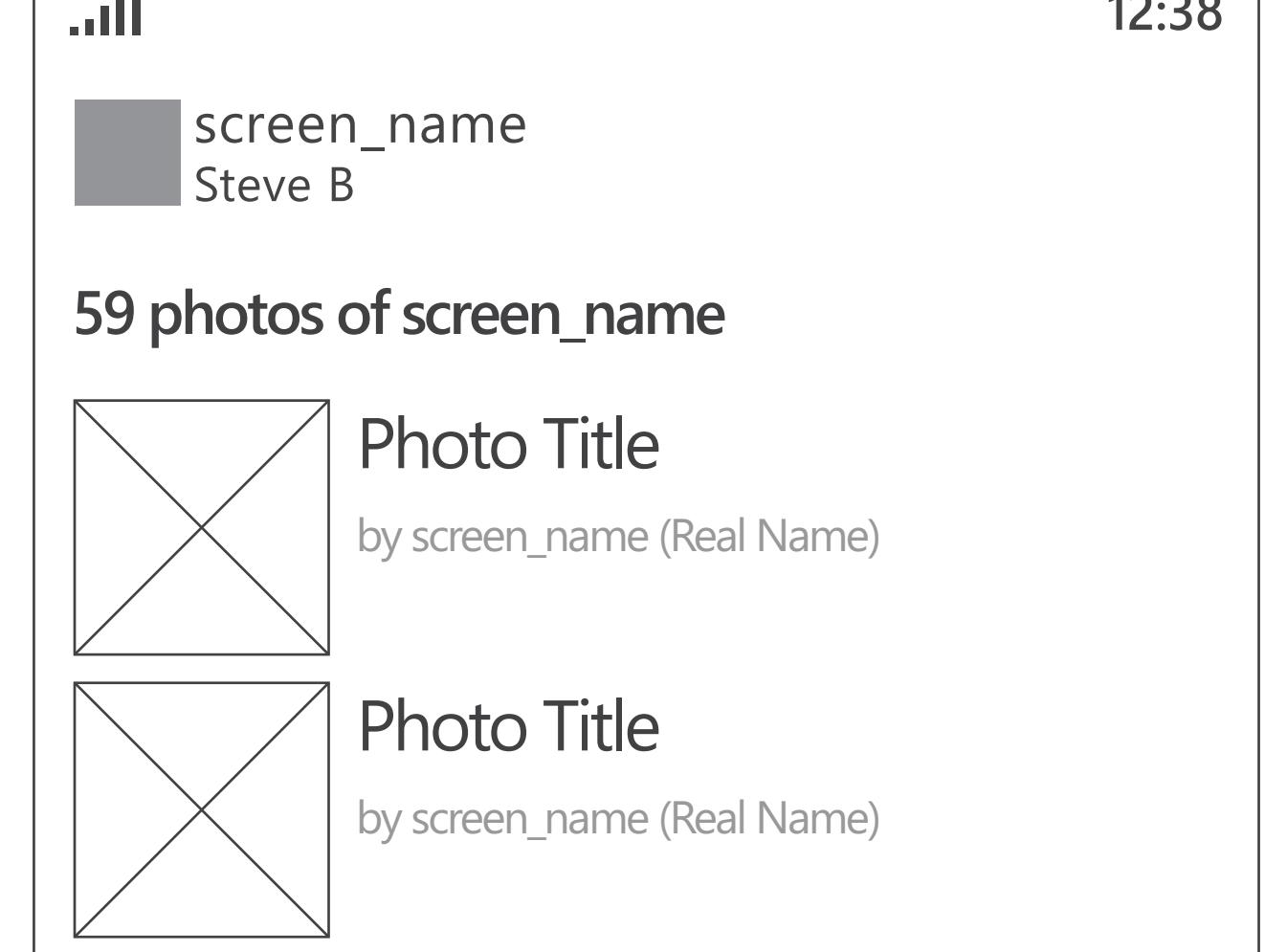

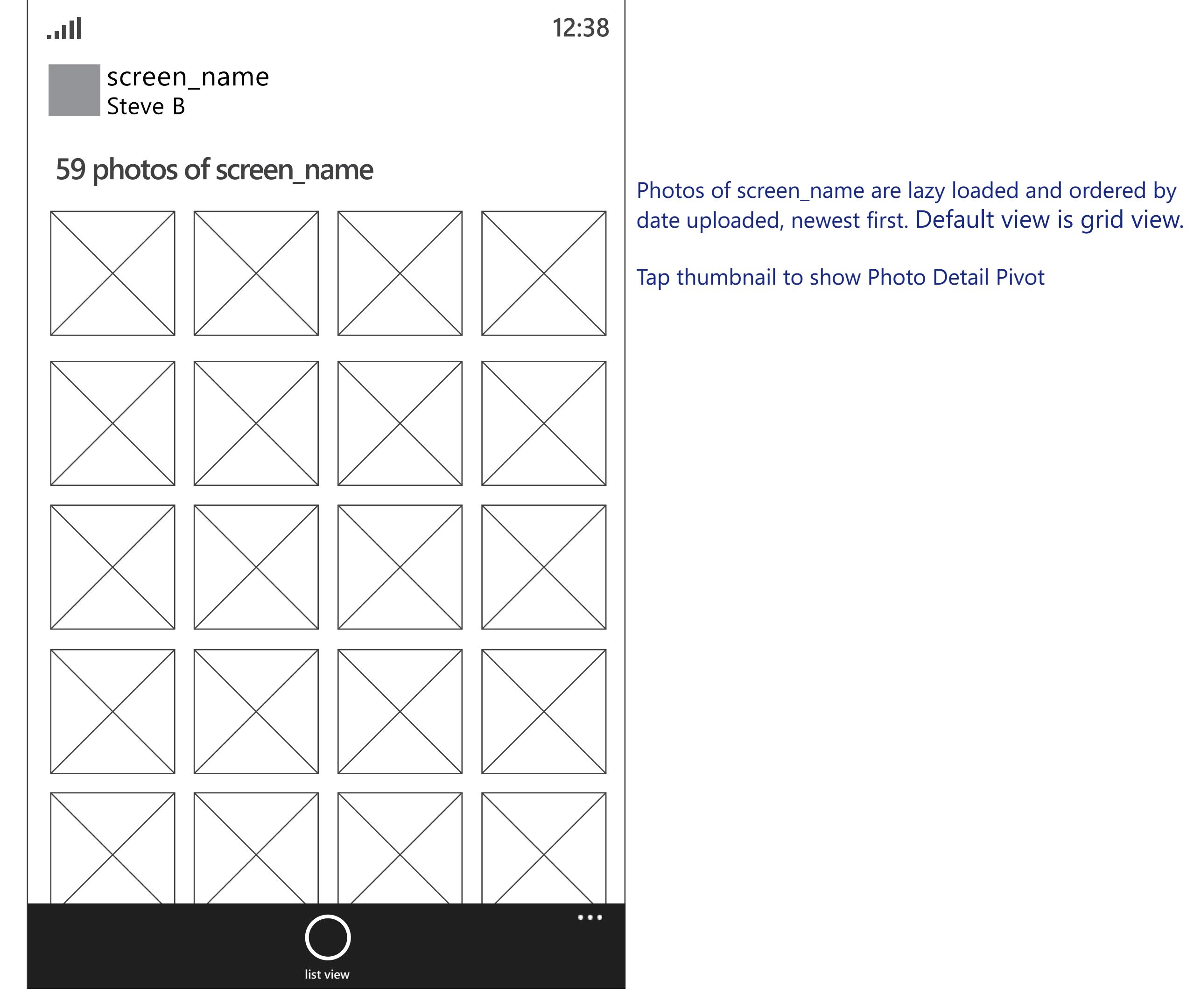

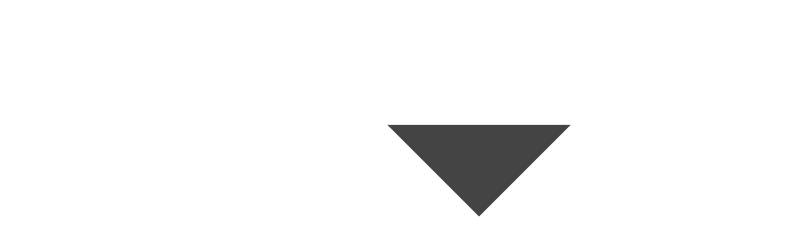

Group Description... Lorem ipsum dolor sit amet, con-<br>sectetur adipisicing elit, sed do eiusmod tempor incid-<br>idunt ut labore et dolore magna aliqua. Ut enim ad minim veniam, quis nostrud exercitation ullamco labo-<br>ris nisi ut aliquip ex ea commodo consequat. Duis aute irure dolor in reprehenderit. 435 members

Photo Title

Photo Title

Lorem ipsum dolor sit amet, consectetur

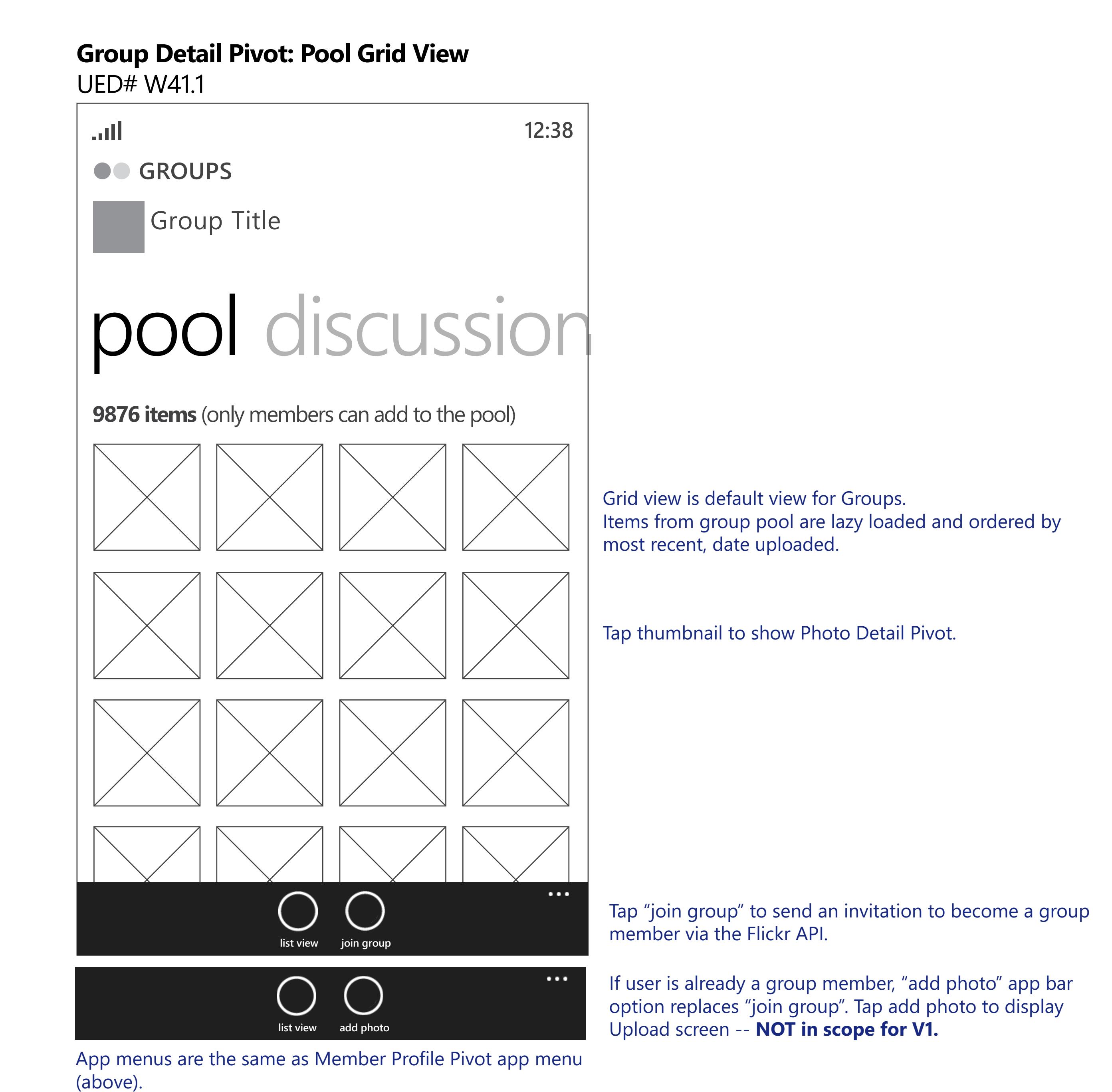

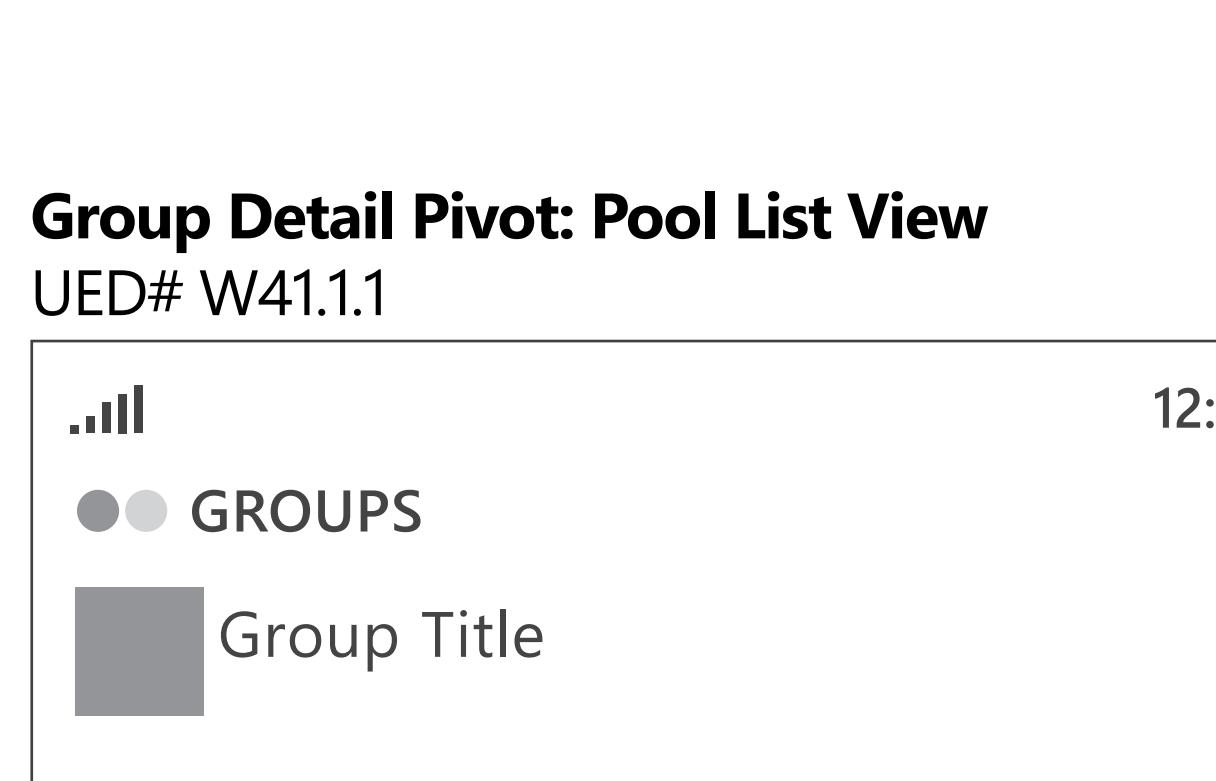

**12:38 GROUPS** Group Title

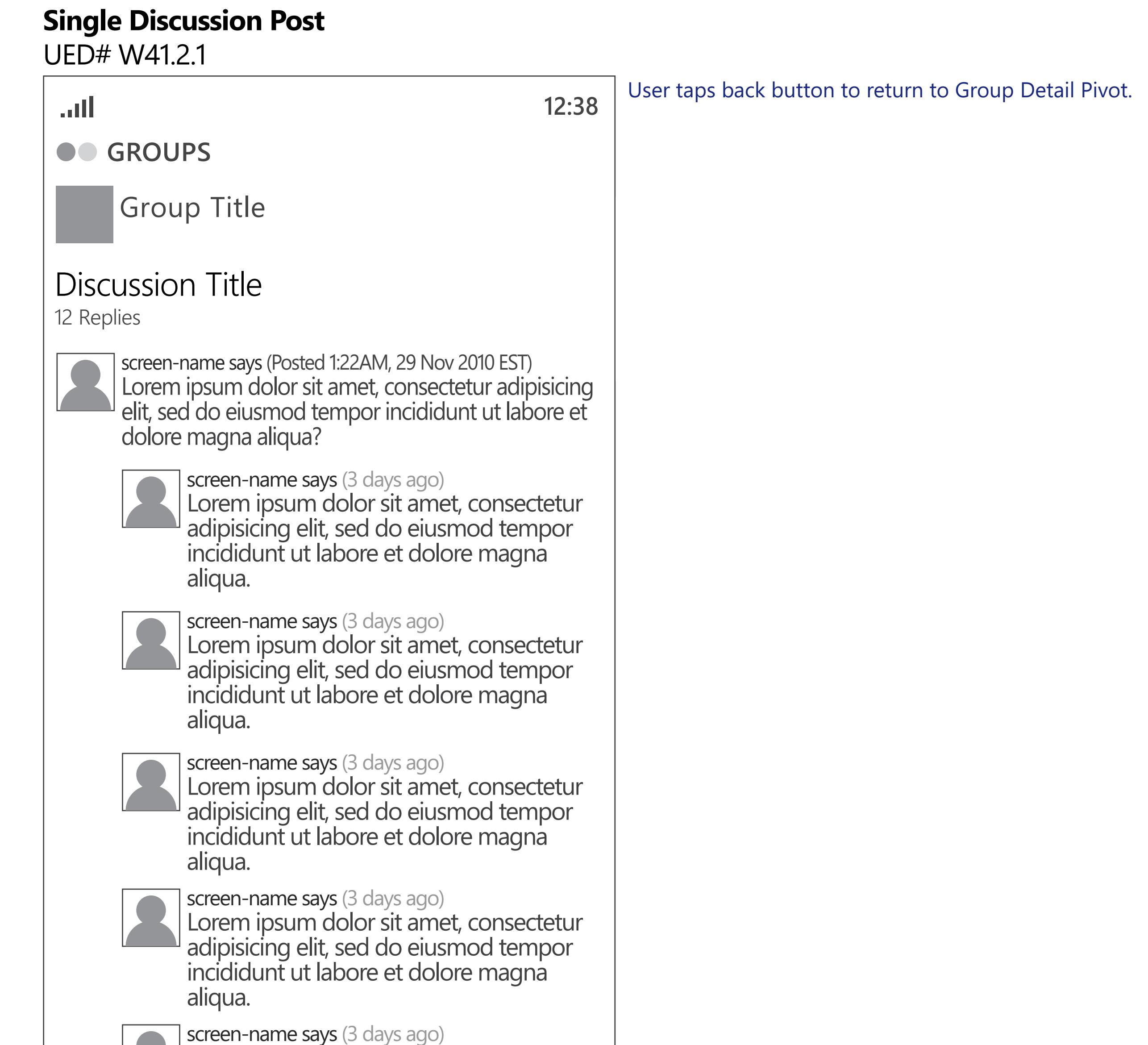

NEW

Photo Title

by screen\_name (Real Name)

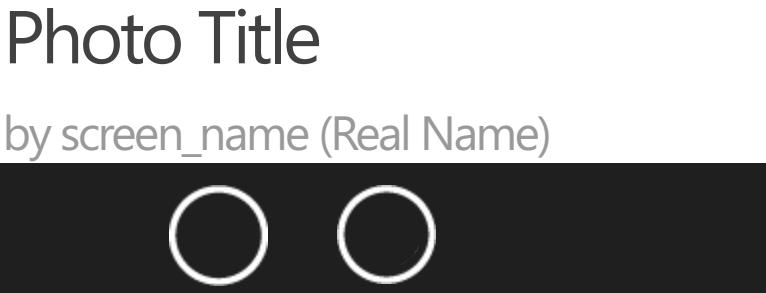

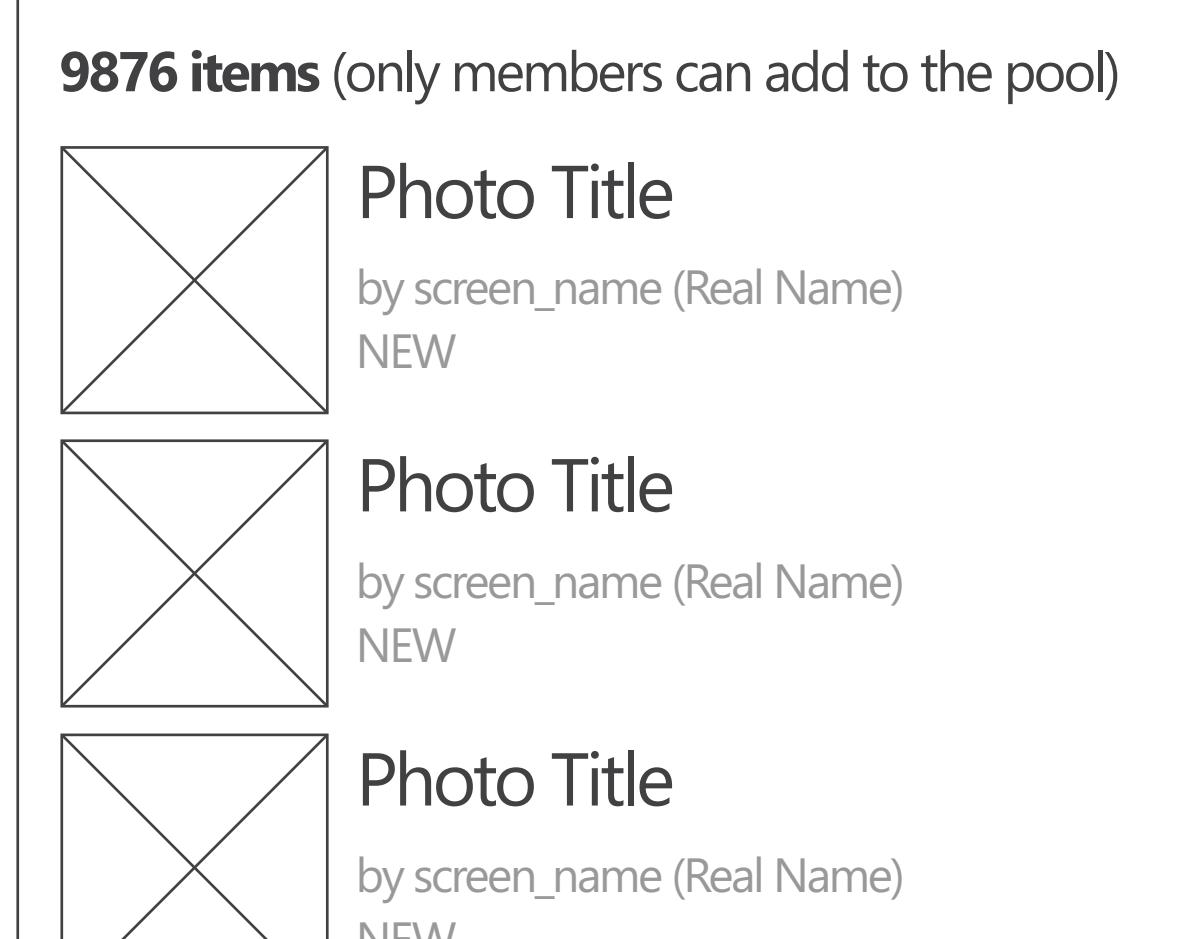

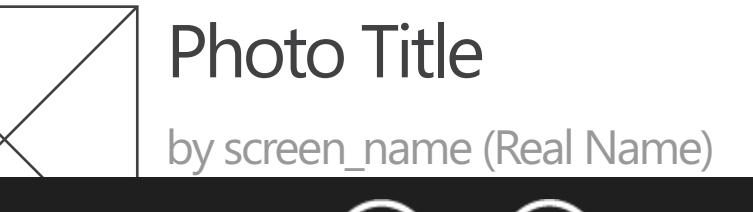

## pool discussion

adipisicing elit, sed do eiusmod tempor incididunt ut labore et dolore magna **+**

Discussion Title

screen-name

Discussion Title

3 Replies (latest 4 weeka ago)

15 Replies (latest 7 weeks ago)

9 Replies (latest 3 months ago)

**grid view add photo**

**start new topic**

**+**

**join group**

**+**

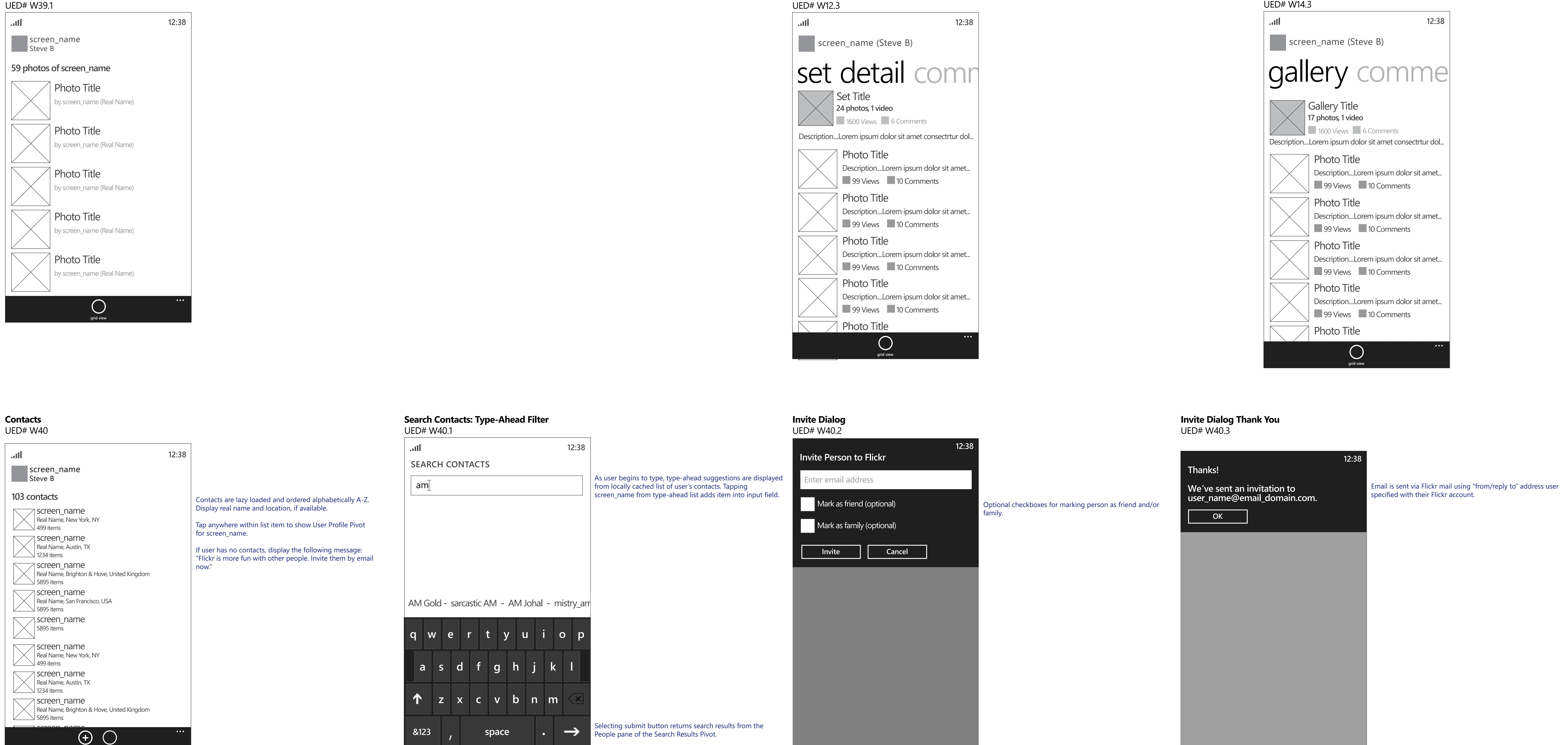

Display "join group" option if user is not group member.

**add comment**

## members about **435 members**  $\sqrt{s}$ creen\_name Real Name, New York, NY  $\bigcup$  499 items  $\sqrt{s}$ creen\_name  $\left( \begin{array}{c} \end{array} \right)$  Real Name, Austin, TX  $\bigcup$  1234 items  $\overline{\phantom{a}}$  screen\_name  $\left( \begin{array}{c} \end{array} \right)$  Real Name, Brighton & Hove, United Kingdom  $\sum$  5895 items  $\sqrt{\ }$  screen\_name  $\left( \begin{array}{c} \end{array} \right)$  Real Name, San Francisco, USA  $\sim$  5895 items screen\_name 5895 items  $\sqrt{2}$ screen\_name Real Name, New York, NY  $\sum$  499 items screen\_name **+** Display "start new topic" option if user is member of group.

Group Title

Displays add comment dialog, W36.

**12:38**

**Group Detail Pivot: Members**

**CO** GROUPS

UED# W41.3

**12:38**

## **Group Detail Pivot: About** UED# W41.4

**Group Title GROUPS** 

## about pool disd

**add photo**

**Additional Information This is a public group.** Accepted media types:

Accepted safety levels: - Safe

**add photo +**

screen-name

screen-name

## **Join Group Dialog** UED# W41.1.2

![](_page_2_Picture_73.jpeg)

## **Add New Discussion Topic Dialog** UED# W41.2.2

![](_page_2_Picture_77.jpeg)

![](_page_2_Picture_75.jpeg)

## **Join Group Dialog Thank You** UED# W41.1.3

"Invite contacts" action opens Invite Dialog. Search action displays Search Contacts screen with type-ahead filtering.

**invite contacts search**

![](_page_2_Picture_44.jpeg)

Tapping search displays search screen with type-ahead filter and returns results from the Groups pane of the Search Results Pivot.

Video playback is only on Photo/Video Details, Lightbox, and Awesome View. In all cases the device's video player handles playback controls.

**Photo/Video: Comments & Faves** UED# W28 **12:38** .all by screen\_name Steve B Tap to expand photo **Photo/Video** 10 comments & 6 faves screen-name (10 hours ago) Lorem ipsum dolor sit amet, consectetur adipisicing elit, sed do eiusmod tempor incididunt ut labore et dolore magna aliqua. screen-name (9 hour ago)  $\bullet$ Lorem ipsum dolor sit amet, consectetur adipisicing elit screen-name (45 min ago) Lorem ipsum! screen-name added this photo to their favorites.

Flickr Windows Phone

# Photo Details Pivot & Full Screen Lightbox

**Application Bar** contains 4 contextual actions:

Taken on March 10, 2008 at 4.30pm GMT Posted to Flickr March 10, 2008 at 9.37PM GMT **Dates**

1) favorite button toggles between favorite/unfavorite states. (disabled for member's photos/videos) 1) add comments flow (for Comments Pivot) 2) prev (shows previous photo in stream - disabled if only one photo exists). 3) next (shows next photo in stream - disabled if only one photo exists). 4) share (displays menu of options for email, twitter) - disabled if sharing is restricted for photo.

![](_page_3_Picture_1644.jpeg)

![](_page_3_Figure_26.jpeg)

![](_page_3_Picture_20.jpeg)

![](_page_3_Picture_3.jpeg)

![](_page_3_Picture_1645.jpeg)

1) edit - display screen for editing title, description, tags, rotate photo, and privacy settings - only shows if photo belongs to member. 2) delete - displays delete confirmation dialog - only shows if photo belongs to member. 3) download - saves photo to device picture library. Option is removed from app menu, if user does not allow downloading in their Settings on flickr.com. 4) report abuse - displays menu of three options (see PRD) 5) my photostream - displays Photostream pane of My Profile Pivot.

**Fullscreen Lightbox (zoom +1) Landscape**

UED# W31.2

**Full Screen Bing Map: Drap/Drop Photo To Geotag**

UED# W27.1

**Photo/Video: Photo Also Appears In** UED# W29

![](_page_3_Figure_17.jpeg)

Set Name Display priority for content types is Sets, Galleries, Groups, showing oldest items first by type. Photo also appears in 9 places

![](_page_3_Figure_6.jpeg)

![](_page_3_Picture_9.jpeg)

**Photo/Video**

Set Name Set

![](_page_3_Figure_10.jpeg)

![](_page_3_Figure_11.jpeg)

**Photo/Video: Details** UED# W30

**ISO Speed** 

## **Fullscreen Lightbox (zoom +1) Portrait** UED# W31.1

![](_page_3_Picture_14.jpeg)

app bar.

Title

**11 Comments** 

**play prev next share**

share

next

prev

play

![](_page_3_Figure_28.jpeg)

**Full screen Bing Map Control: Save Geotagged Photo on Map** UED# W27.2

![](_page_3_Picture_29.jpeg)

**Exif data**

![](_page_3_Figure_27.jpeg)

![](_page_3_Figure_22.jpeg)

been geotagged, an indicator for the photo is overlayed in

the center of the static tile.

**Edit Location** Rotate Photo  $\sqrt{2}$ 

**add comment prev next share**

**Software Adobe Photoshop Elements 4.0** 

![](_page_3_Picture_0.jpeg)

For Azure syncing of application state between devices "Also In" on WP7 is synced with Lightbox "awesome" view on Slate.

> dolore magna aliqua. 99 Views 10 Comments 6 Favorites

**Report Abuse: Confirm Abuse Dialog (Options 1 & 2)** UED# W37.1

**Report Abuse Options for Photos/Videos**

UED# W37

**Report Abuse: Other Concerns Dialog (Option 3)** UED# W37.2

![](_page_3_Picture_42.jpeg)

## **Comment Dialog** UED# W36

![](_page_3_Picture_1646.jpeg)

**Report Abuse Thank You Dialog** UED# W37.3

Save **Cancel** 

the control of the control of the con-

## **Download Dialog without Size Options** UED# W50.1

![](_page_3_Picture_1647.jpeg)

![](_page_3_Picture_51.jpeg)

**Download Dialog with Size Options** UED# W50

![](_page_3_Picture_48.jpeg)

![](_page_3_Picture_40.jpeg)

displays, fullscreen Bing Map for geo tagging photo

(W27.1-W27.2).

![](_page_3_Picture_36.jpeg)

Tap rotate buttons to rotate item left or right 90 degrees. **Feature is Priority 3 for version 1**

![](_page_3_Picture_50.jpeg)

Tap "Done" to return to Edit Details screen.

## **Download: Progress Bar** UED# W50.2 **12:38** progress bar appears at the top of the screen, allowing the by screen\_name Steve B photo commer Lorem ipsum dolor sit amet, consectetur adipisicing elit, sed do eiusmod tempor incididunt ut labore et **Photo/Video Title** After tapping upload button dialog closes and download user to move freely throughout the app.

![](_page_3_Picture_38.jpeg)

**Delete Dialog** UED# W51

![](_page_3_Picture_54.jpeg)

Adds geo location info, if available.

## Flickr Windows Phone

## Search Pivot

search-term

## search-term

## **Search Results Photos: Grid View** UED# W23

.all

**12:38**

![](_page_4_Picture_10.jpeg)

## We found 18 results matching **search term.**

**12:38 SEARCH** 

## We found 18 results matching **search term.**

Photo Title by screen-name (Real Name) 99 Views 10 Comments 118 Favorites

## We found 18 results matching **search term.**

![](_page_4_Picture_12.jpeg)

## Photo Title  $\sim$

by screen-name by screen-name by screen-name by screen-name

## **Search Results Photos: List View** UED# W23.1

## photos groups

![](_page_4_Picture_45.jpeg)

![](_page_4_Picture_6.jpeg)

![](_page_4_Picture_48.jpeg)

99 Views 10 Comments 118 Favorites

![](_page_4_Picture_50.jpeg)

**Arrange photos by**

## **Photos Sort Screen: Picker Box control**

UED# W23.3

**12:38**

Default sort option is "most relevant".

selected and displays sorted results.

**most relevant**

Tap anywhere inside list item row to show Member Profile Pivot.

most recent

most interesting

Tap anywhere inside list item row to show Photo/Video Detail Pivot

near my location

**Arrange groups by**

. JI

**most relevent**

recent activity

most interesting

near my location

Screen automatically closes when sort option is selected and displays sorted results.

## **Group Sort Screen: Picker Box Control** UED# W24.1

![](_page_4_Picture_7.jpeg)

**12:38**

 $\cdots$ 

**cancel**

![](_page_4_Picture_740.jpeg)

![](_page_4_Picture_13.jpeg)

![](_page_4_Picture_14.jpeg)

![](_page_4_Picture_15.jpeg)

![](_page_4_Picture_16.jpeg)

![](_page_4_Picture_17.jpeg)

![](_page_4_Picture_52.jpeg)

![](_page_4_Picture_53.jpeg)

![](_page_4_Picture_54.jpeg)

## **Search Results People: List View**

![](_page_4_Picture_22.jpeg)

**12:38**

![](_page_4_Picture_33.jpeg)

![](_page_4_Picture_25.jpeg)

![](_page_4_Picture_27.jpeg)

![](_page_4_Figure_29.jpeg)

![](_page_4_Figure_31.jpeg)

![](_page_4_Picture_37.jpeg)

![](_page_4_Picture_38.jpeg)

Screen automatically closes when sort option is

Default sort option is "most relevant".

## **People Sort Screen: Picker Box Control**

UED# W25.1

## **Arrange people by screen name** number of items in photostream **12:38** Default sort option is "screen name". Screen automatically closes when sort option is

selected and displays sorted results.

![](_page_4_Picture_72.jpeg)

![](_page_4_Picture_39.jpeg)

![](_page_4_Picture_0.jpeg)

**sort list view refine**

![](_page_4_Picture_18.jpeg)

Default view is grid. Default sort order is most relevant We found 18 results matching **search term.**

**Search Results Groups: List View**

UED# W24

. JI

**12:38**

 $\cdots$ 

groups people

Group Name

1701 items

1401 members

![](_page_4_Picture_19.jpeg)

 $\bullet\bullet\bullet\quad \qquad$ 

![](_page_4_Picture_20.jpeg)

![](_page_4_Picture_35.jpeg)

Default sort is most relevant and the controller of the controller of the Default sort is most relevant

Tap anywhere inside list item row

to show Group Detail Pivot - TK

**SEARCH SEARCH SEARCH**

## **Upload: Camera Roll Pictures Folder**

# Flickr Windows Phone Upload Single Items: V1  $\blacksquare$  ORD<sup>"</sup> ©2010 Confidential

## **Default Upload Screen** UED# W26 UED# W26.1 **12:38 UPLOAD UPLOAD** all date favorite **Camera Roll** Tap an item for quick Select a folder of items to browse.  $\sqrt{\mathcal{L}}$ amera Roll Saved Pictures  $\angle$  00  $\parallel$  $\odot$ Mobile Uploads from Facebook 7 **camera** refresh my photostream settings pics from Facebook **All about Flickr**  $\bigodot$ **camera**

## **Edit Details Pre Upload** UED# W45.2 **12:38 UPLOAD Edit Photo** Title: Description: Tags: Privacy Level **Contracts** Friends & Family **O** Public Friends **Private C** Family Rotate Photo  $\boxed{\mathbf{b}}$ the control of the control of the **Cancel**

Tapping thumbnail starts quick upload; Display Flickr dots and progess bar to indicate upload status. Flickr dots remain after upload is complete to indicate which items have been uploaded.

Double tapping an item displays Edit form.

Editing an item after it has been uploaded sends the updated details to the user's Flickr account via the Flickr API.

Tap "camera" button to open camera on device. After taking photo, display Camera Roll Pictures folder.

again.

![](_page_5_Picture_3.jpeg)

![](_page_5_Picture_610.jpeg)

![](_page_5_Picture_4.jpeg)

moves item over edit queue. The item follows the finger

and drops in the edit queue, when the finger is lifted.

Tapping "clear edit queue" from app menu removes all items from queue. App bar option to "batch edit is disabled, until at least two items are in the Edit Queue.

![](_page_5_Picture_611.jpeg)

![](_page_5_Picture_612.jpeg)

selecting/deselecting an item. Double tapping an item displays Edit form. Tapping "Select All" button toggles between selecting all/deselecting all items. Tap 'X' icon in the top-right corner of items to remove them from the Edit Queue.

![](_page_5_Picture_613.jpeg)

Flick left and right to scroll through carousel of selected

photos for batch editing.

Tap "Upload Batch" to upload all items in Edit Queue.

![](_page_5_Picture_614.jpeg)

Tap "Done" to return to Edit Details screen.

# Misc. Screens: Welcome, About, Settings, Etc.

# Flickr Windows Phone  $\blacksquare$  ORD<sup>™</sup> ©2010 Confidential

## **Welcome/Splash Screen: Signed In**

UED# W44

## **Welcome/Splash Screen: Signed Out**

UED# W44.1

<u> The Communication of the Communication of the Communication of the Communication of the Communication of the Communication of the Communication of the Communication of the Communication of the Communication of the Commun</u> ull, flick

## Willk Now you kn

![](_page_6_Picture_355.jpeg)

## **About & Legal Info: Signed In** UED# W34

![](_page_6_Picture_356.jpeg)

ickr Community Guidelines ahoo! Terms of Service ahoo! Privacy Policy

![](_page_6_Picture_357.jpeg)

![](_page_6_Picture_4.jpeg)

Display screen\_name and avatar thumbnail for signed in **user** 

## **Settings: Signed Out**

UED# W46.1

Library of geetings is pulled from Flickr API?

Dialog appears after app loads and if user has an active network connection.

## **Current Location Dialog** UED# W47

![](_page_6_Picture_10.jpeg)

Dialog appears when user is not connected to a network.

Tapping Settings opens the Windows Phone Settings app.

## **No Network Connection Dialog**

UED# W48

![](_page_6_Picture_17.jpeg)

![](_page_6_Picture_28.jpeg)

## **12:38** Links open inside in-app browser to the following URLs: http://www.flickr.com/guidelines.gne http://www.flickr.com/terms.gne http://www.flickr.com/privacy\_policy.gne **12:38** Settings You are currently signed in as screen\_name (Real Name). <sup>1</sup> Syncing Services **Off** Allows syncing between Flickr apps on Windows Phone Allows syncing between Flickr apps on Windows Phone Allows syncing between Flickr apps on Windows Phone Allows syncing between Flickr apps on Windows Phone Allows syncing and Slate devices, only when I'm signed in. Sign Out Location Services **Off** Allows Flickr to access my current location for showing photos and vidoes nearby. to turn on location services with Current Location Dialog, after starting the app.

## Dialog for general errors

![](_page_6_Picture_44.jpeg)

## **12:38**

**Generic Error Condition Dialog** UED# W49

**OK**

## **Application Error**

Flickr has experienced an error. Try either refreshing the current screen or restarting Flickr.

## **Settings: Signed In** UED# W46

Default setting for Location Services is Off. User is prompted

## EJORD<sup>™</sup> ©2010 Confidential

# Flickr Slate

# Signed Out Blades

![](_page_7_Figure_17.jpeg)

explore more galleries

## **Signed Out: Galleries** UED# S9

# Signed In Blades

## **Signed In: Recent Activity** UED# S1

![](_page_7_Picture_775.jpeg)

![](_page_7_Figure_21.jpeg)

## **Signed In: No Recent Activity Scenario** UED# S1.1

![](_page_7_Picture_776.jpeg)

![](_page_7_Picture_777.jpeg)

![](_page_7_Picture_778.jpeg)

![](_page_7_Picture_779.jpeg)

![](_page_7_Figure_19.jpeg)

![](_page_7_Picture_780.jpeg)

![](_page_7_Picture_781.jpeg)

![](_page_7_Picture_782.jpeg)

![](_page_7_Picture_783.jpeg)

to fullscreen Bing Map view of photos nearby.

![](_page_7_Figure_4.jpeg)

**Gallery Detail Pivot: List View**  $I$  IFD# S14

## Explore Pivot

![](_page_8_Figure_40.jpeg)

**Interesting: List View**

UED# S16.1

 $\overline{\phantom{a}}$ 

**Sets: List View** UED# S18.1

UED# S19.1

**Gallery: List View**

UED# S20.1

## **Videos: Grid View** UED# S19

## **Galleries: Grid View** UED# S20

 $\overline{\phantom{a}}$ 

## **Tags** UED# S21

![](_page_8_Figure_41.jpeg)

**photos taken in the last 7 days**

## **Recent: Grid View** UED# S18

![](_page_8_Picture_1491.jpeg)

![](_page_8_Picture_20.jpeg)

**Photo Title** 

by screen\_name (Real Name)

![](_page_8_Figure_13.jpeg)

![](_page_8_Figure_15.jpeg)

![](_page_8_Picture_16.jpeg)

**©** All rights reserved

Taken in New York, NY (map)

Taken on Nov 30, 2010

by screen\_name (Real Name)

**©** All rights reserved

**Photo Title** 

![](_page_8_Figure_36.jpeg)

![](_page_8_Figure_38.jpeg)

screen\_name Screen\_name and real name are replaced with "You", if user is viewing their own profile.

![](_page_8_Picture_1492.jpeg)

![](_page_8_Picture_1493.jpeg)

![](_page_8_Picture_1494.jpeg)

![](_page_8_Picture_10.jpeg)

![](_page_8_Picture_1495.jpeg)

![](_page_8_Picture_1496.jpeg)

Video Title

by screen\_name (Real Name)

**©** All rights reserved

Tagged with road, wood, autumn, light, vintage,

10 Comments 118 Favorites

10 Comments 118 Favorites

![](_page_8_Figure_42.jpeg)

awesome, longexposure, travel, mountain...

Taken in New York, NY (map)

by screen\_name (Real Name)

Taken on Nov 30, 2010

![](_page_8_Figure_32.jpeg)

 $UED# S17.1$ interesting nearby photos taken nearby **Tap anywhere inside list item row to show Photo Detail Pivot** Tagged with road, wood, autumn, light, vintage, Tap tag name to display corresponding tag search result. If photo is geotagged, tap location and map text ["New York, NY (map)"] to display full screen Bing Map controller showing photo's location. awesome, longexposure, travel, mountain... 10 Comments 118 Favorites Tagged with road, wood, autumn, light, vintage, 199 Views 10 Comments 118 Favorites

**Nearby: List Vie** 

Video Title

**©** All rights reserved

![](_page_8_Picture_1497.jpeg)

![](_page_8_Figure_39.jpeg)

 $\mathbb{Z}^n$ 

**Galleries: List Vie** 

**recent videos** 

![](_page_8_Figure_14.jpeg)

do eiusmod tempor incididunt ut labore et dolore magna commodo consequat.

Gallery description...Lorem ipsum dolor sit amet, consectetur adipisicing elit, se

| Tagged with road, wood, autumn, light, vintage, I awesome, longexposure, travel, mountain... 10 Comments 118 Favorites

![](_page_8_Figure_56.jpeg)

![](_page_8_Figure_57.jpeg)

![](_page_8_Figure_58.jpeg)

![](_page_8_Figure_81.jpeg)

![](_page_8_Figure_34.jpeg)

Lazy load comments, oldest first.

![](_page_8_Picture_0.jpeg)

![](_page_8_Figure_43.jpeg)

![](_page_8_Figure_44.jpeg)

Display standard Windows 7 Bing map control with app menu options for directions, me (location refresh), and search. Also, display standard app menu options for "clear map, aerial view on, settings."

Standard fullscreen Windows 7 Bing map control displays photos/videos taken near the user's current location.

![](_page_8_Figure_45.jpeg)

![](_page_8_Picture_76.jpeg)

Interesting pane only includes photos. Videos pane only includes videos. Nearby, Recent, and Featured Galleries panes can include both photos and videos

# Member Profile Pivot

**Photostream: List View**

UED# S10.1

**Favorites: List View** UED# S11.1

## **Sets: List View**

## **Galleries: List View** UED# S14

## **Favorites: Small Grid View** UED# S11

## **Member Profile** UED# S15

**1863 photos, 4 videos**

**Sets: Small Grid View**

![](_page_9_Picture_21.jpeg)

![](_page_9_Picture_1235.jpeg)

![](_page_9_Figure_23.jpeg)

![](_page_9_Figure_24.jpeg)

Photo Title **©** All rights reserved 99 Views 10 Comments 118 Favorites

Disable "add as contact" action, if user is viewing their own profile or already is a contact with screen\_name.

Email action is only available, if made public by user; disable action if not available.

![](_page_9_Picture_18.jpeg)

![](_page_9_Figure_7.jpeg)

![](_page_9_Picture_16.jpeg)

 $\overline{\phantom{a}}$ 

![](_page_9_Picture_11.jpeg)

![](_page_9_Picture_31.jpeg)

![](_page_9_Picture_27.jpeg)

![](_page_9_Picture_9.jpeg)

![](_page_9_Figure_32.jpeg)

![](_page_9_Picture_33.jpeg)

![](_page_9_Picture_17.jpeg)

![](_page_9_Figure_26.jpeg)

![](_page_9_Picture_0.jpeg)

![](_page_9_Picture_1236.jpeg)

![](_page_9_Figure_38.jpeg)

![](_page_9_Figure_37.jpeg)

![](_page_9_Figure_3.jpeg)

Default view is small grid view Search is only available for photostream and favorites. Default view is small grid view

![](_page_9_Picture_30.jpeg)

![](_page_9_Figure_35.jpeg)

Set title

Set title

Set title

Set title

Set title

![](_page_9_Figure_34.jpeg)

![](_page_9_Figure_36.jpeg)

Note: Set List view is the same pattern as photostream and favorites list views.

![](_page_9_Picture_14.jpeg)

Photostream, Favorites, Sets, Galleries, and Groups screens can include both photos and videos.

## Photo Detail Views

![](_page_10_Figure_3.jpeg)

![](_page_10_Figure_13.jpeg)

## **Photo/Video Scrolling Behavior**

Large photo/video partially scrolls off screen and stops scrolling, exposing bottom 1/3. Tapping exposed photo/video scrolls it back down into default position.

**App Menu Actions for Lightbox Views:** 1) edit photo - display screen for editing title, description, tags, rotate photo, and privacy setting; option only shows if photo belongs to member. 2) delete - displays delete confirmation dialog - only shows if photo belongs to member. 3) download - saves photo to device picture library 4) report abuse - displays menu of three options 5) about Flickr - displays About screen for app.

If photo/video belongs to the signed In user, tap static Bing Map tile to geotag photo. Once photo has been geotagged, a static indicator for the photo is overlayed in the center of the static tile. Display rules for scrolling columns with content modules with "more" links. Right column scrolling is enlarged/expanded and additional content is loaded, when "more" links are tapped: Landscape Center Column: 1) "people in this photo" -- show 3 **items before more link, if available.** 2) "tags" -- show 8 tags before more link, if available. Landscape Right Column:  $\cdots$  , and  $\cdots$ 3) No "more" link is needed. Right column can scroll as needed for the available number of additional "ap-Center column scrolling is expaned further, when link to Exif data is tapped. pears in" module items.

![](_page_10_Picture_1101.jpeg)

Comments and Favorites lazy load and scroll below Photo Title and description.

![](_page_10_Picture_0.jpeg)

![](_page_10_Picture_1102.jpeg)

![](_page_10_Figure_10.jpeg)

**havorite prev next share comment** 

![](_page_10_Figure_6.jpeg)

## **Expanded Column Example: Exif Data**

![](_page_10_Figure_8.jpeg)

![](_page_10_Picture_1103.jpeg)

## **Full Screen Bing Map Control: Drap/Drop Photo To Geotag** UED# S27.1

![](_page_10_Picture_17.jpeg)

## **Full screen Bing Map Control: Save Geotagged Photo on Map** UED# S27.2

Tapping back returns to Photo/Video detail view.

![](_page_10_Picture_22.jpeg)

Bing Map app menu contains option to toggle aerial view on/off and refresh current location on map. If aerial view is active, menu item changes to "aerial view off".

![](_page_10_Picture_19.jpeg)

![](_page_10_Picture_24.jpeg)

**back**

# Lightbox & Fullscreen Slideshow Views

## **Lightbox (zoom+1) & Fullscreen (zoom +2) Slideshow views: Portrait**

User Flow: from Photo/Video Detail tap or pinch out over large thumbnail. Also, tap Lightbox View icon from Profile or Explore Pivot app bars. UED# S31.1

![](_page_11_Picture_5.jpeg)

Two finger swipe up displays Blades screen.

UED# S33b

![](_page_11_Picture_28.jpeg)

Swipe left or right over large thumbnail to show next or previous photo.

![](_page_11_Figure_20.jpeg)

Pinch out or double tap to zoom into full size photo; additional pinching and double tapping enlarges photo beyond full size.

Download progess is indicated with animated loading graphic and text for the percent downloaded, as user zooms in to enlarge or view full size photo.

Pinch in to zoom out to Awesome View.

If item is a video, tapping it begins playback in Sliverlight video player.

Tap Application Bar to show/hide App Menu (see expanded menu to the right).

**Lightbox (zoom+1) & Full screen (zoom +2) Slideshow views: Landscape** User Flow: from Photo/Video Detail tap or pinch out over large thumbnail. Also, tap Lightbox View icon from Profile or Explore Pivot app bars. UED# S31.2

![](_page_11_Picture_8.jpeg)

![](_page_11_Picture_9.jpeg)

Close button closes lightbox view and displays Photo/Video Detail screen for large center photo/video. Also, flicking down outside of the horizontal and vertical carousel areas closes lightbox view. Tapping flickr dots in upper left corner, returns to Blades hub screen.

## Slate Zoomed Out Full Context (awesome) view (zoom -1): Landscape

Flicking up outside of the horizontal and vertical carousel areas displays Blades screen.

## **Transition for Populating Center Photo/Video** UED# S33b

![](_page_11_Figure_48.jpeg)

Photos from the same screen\_name (1354)

Title

![](_page_11_Picture_33.jpeg)

![](_page_11_Picture_34.jpeg)

![](_page_11_Picture_35.jpeg)

![](_page_11_Picture_31.jpeg)

Photos from the group (347)

![](_page_11_Picture_37.jpeg)

Steve B

## **Slate Zoomed Out Full Context (awesome) view (zoom -1): Portrait**

UED# S33a

## **Photo/Video** 55%...

**Transition for Populating Center Photo/Video** UED# S33b

![](_page_11_Picture_0.jpeg)

Swipe up or down over vertical carousel of related modules to scroll modules up or down. Scrolling a module into the center position locks the module in place and populates horizontal carousel with module's related photos/videos. Also, tapping a related module populates the horizontal carousel with corresponding related photos/videos and selected module locks in place behind large center thumbnail. See transitions below.

![](_page_11_Picture_11.jpeg)

![](_page_11_Picture_38.jpeg)

![](_page_11_Picture_24.jpeg)

Double tap or pinch out over large center thumbnail to zoom into Lightbox View.

![](_page_11_Picture_29.jpeg)

Tap over large center thumbnail to show/hide App Bar, metadata, and close button. Also, tapping outside of thumbnails and related modules shows/hides App Bar, metadata, and close button. If center item is a video, tapping thumbnail, displays fullscreen video player. If module in center position is "Photos taken around the same location", tapping center photo displays fullscreen Bing Map control with nearby photos on map.

Tap map tile to display full screen Bing Maps controller of photos taken around the same location. Tap map module outside of map tile or scroll module into center position to populate horizontal carousel with corresponding related photos/videos. Static Bing Map tile includes static overlay of pins or dots to indicate photos on the map.

Swipe left or right over horizontal carousel to move carousel left or right. Tap small thumbnails in the horizontal carousel to transition them into center position.

Touch inputs and gestures are the same for both portrait and landscape views

Touch inputs and gestures are the same for both portrait and landscape views

As the related thumbnails move into the horizontal carousel, the vertical carousel scrolls the selected module into center position and locks into place behind photo/video.

Photos from the same screen\_name (1354) Photos from the same screen\_name's favorites (35) Photos from the same screen\_name's favorites (35) screen\_name Steve B ----**play prev next share favorite comment**

![](_page_11_Figure_51.jpeg)

## Tapping module populates horizontal carousel with module's related photos/videos.

App Menu closes, if user taps above expanded menu.

## **Display order/priority of related photo/video modules:**

Containing the same people Containing the same tags Containing the same search term From the same screen\_name's photostream From the same screen\_name's favorites From the same Set From the same Gallery From the same Group Taken around the same location Taken around the same time

For Azure syncing of application state between devices Awesome view is synced with WP7 "Also In" pane of the Photo/Video Detail Pivot.

# Flickr Slate Search

![](_page_12_Picture_1175.jpeg)

## **Default Search Screen** UED#S2

![](_page_12_Picture_0.jpeg)

type-assist suggestions from Windows Phone OS library.

![](_page_12_Picture_1176.jpeg)

## **Search Photos: Predictive Filtering** UED# S22.1

![](_page_12_Picture_12.jpeg)

## **Search Results Photos: Grid View** UED# S23

![](_page_12_Picture_15.jpeg)

Pivot panes.

settings about Flickream about Flickream about Flickream about Flickream about Fl

![](_page_12_Picture_22.jpeg)

![](_page_12_Picture_23.jpeg)

**Search Results Photos: List View**

![](_page_12_Figure_7.jpeg)

## **Search Results Groups: List View** UED# S25

**Photos Filter Screen: Picker Box Control** UED# S23.2

## **Photos Sort Screen: Picker Box control**

![](_page_12_Picture_1177.jpeg)

**Group Sort Screen: Picker Box Control** UED# S24.1

**People Sort Screen: Picker Box Control** UED# S25.1

![](_page_12_Picture_1178.jpeg)

**back sort**

![](_page_12_Picture_25.jpeg)

![](_page_12_Figure_19.jpeg)

# $\begin{array}{|c|c|c|}\n\hline\n\textbf{---} & \textbf{X}\n\end{array}$ Lazy load search results and adjacent **Tap thumbnail to show Photo/Video Detail Pivot.**  $\angle$  |  $\angle$

**Photos Filter Screen: Picker Box Control** UED# W24.2

![](_page_12_Picture_9.jpeg)

![](_page_12_Picture_26.jpeg)

# Flickr Slate Upload Single Items, v1

Tapping thumbnail displays Edit Details form; after user taps "Upload" button from form, display Flickr dots and progess **bar to indicate upload status. Flickr dots** remain after upload is complete to indicate which items have been uploaded. **Editing an item after it already has been** uploaded sends the updated details to the

![](_page_13_Figure_15.jpeg)

## **Default Upload Screen: Windows 7 Pictures Folder**

![](_page_13_Picture_853.jpeg)

![](_page_13_Picture_854.jpeg)

my photostream

settings

## Tap search field to open keyboard. As user begins to type, type-assist suggestions from cached list of user's tags appear. User can select a tag from the type-assist suggestions to add it to the input field. Tapping the add key (bottom-right key on keyboard) as well as tapping the add button to the right of the search field adds contents of field as new tags to the user's list of active tags for the photo/video in

## **Upload: Browsing Folder of Files**

 $\frac{1}{2}$  Space separation separates multiple tags in search field. Multiple word tags are surrounded with double quotes. User's tag list is lazy loaded, ordered by frequency.

## **Edit Details Pre Upload** UED# S45.2

## **Edit Details: Batch Editing** UED# S45.4

## **Edit Details Post Upload** UED# S45.3

## **Edit Details: Add/Edit Tags** UED# S45.1

![](_page_13_Picture_25.jpeg)

![](_page_13_Figure_49.jpeg)

context.

Selected/active tags for the photo/video in context are hightlighted. Tap tag name to select/deselect tag for photo/video.

Tap "Done" to return to Edit Details screen.

## already uploaded the item to Flickr. Updated details are sent to Flickr via the Flickr API without uploading the item again.

||BKSP  $\overline{\mathbb{R}}$  $\sqrt{1 - |\text{Shift}|}$  $F \cap \Box \rightarrow \Box F$ 

![](_page_13_Picture_7.jpeg)

Flick left and right to scroll through carousel of selected photos for batch editing.

![](_page_13_Picture_855.jpeg)

![](_page_13_Picture_856.jpeg)

**Edit form scrolls to display elements below** the keyboard.

![](_page_13_Picture_857.jpeg)

loaded.

about Flick

![](_page_13_Picture_8.jpeg)

Double tapping or panning/touching and dragging items over edit bar adds item to Batch Edit Queue. For panning/touching and dragging user places finger down on item and moves item over queue; the item follows the finger and drops in the queue, when the finger is lifted. Tapping "clear batch edit queue" from app menu removes all items. App bar option to "batch edit" is disabled, until at least two items are inside the queue.

between selecting/deselecting an item for batch editing. Double tapping an item displays Edit form for editing a single item. Tapping "Select All" button toggles **between selecting all/deselecting all** items. Tap 'X' icons in the top-right corner of items to remove them from the Batch

Tap "Upload Batch" button in form to upload all items in Batch Edit Queue.

![](_page_13_Picture_21.jpeg)

Edit form scrolls to display elements below the keyboard. Tapping Upload button uploads item and details to Flickr via the Flickr API.

## **See Edit Form for Photo/Video Details for full annotations on form fields.**

# Welcome, About, Settings, Secondary Flows, etc.

Library of geetings is pulled from Flickr API?

![](_page_14_Figure_3.jpeg)

![](_page_14_Figure_5.jpeg)

## UED# S37.2 Flickr API returns all configured Twitter **Report Other Concerns** accounts for the user to the WP7 app. Tweeting from the user's twitter account Photo Title is processed through the Flickr API. by screen\_name (Real Name) Customer Care Abuse team. If user only has one configured twitter account, skip this screen and display Tweet Dialog, #S35.2. I'm reporting absuse on the following item: Photo/Video Title. www.flic.kr/in2hGw (link to item is included with report) **Report Abuse Cancel**  $\frac{1}{2}$   $\frac{1}{2}$  Tools  $\rightarrow$  $\boxed{\left\vert \left\vert w\right\vert \left\vert e\right\vert \left\vert r\right\vert \left\vert \left\vert t\right\vert \left\vert y\right\vert \left\vert w\right\vert \left\vert \left\vert \left\vert \right\vert \right\vert \left\vert o\right\vert \left\vert p\right\vert \left\vert \left\vert \right\vert \right\vert }$  $\frac{1}{\sqrt{2\pi}}$   $\frac{1}{\sqrt{2\pi}}$   $\frac{1}{\sqrt{2\pi}}$   $\frac{1}{\sqrt{2\pi}}$   $\frac{1}{\sqrt{2\pi}}$   $\frac{1}{\sqrt{2\pi}}$   $\frac{1}{\sqrt{2\pi}}$   $\frac{1}{\sqrt{2\pi}}$   $\frac{1}{\sqrt{2\pi}}$   $\frac{1}{\sqrt{2\pi}}$   $\frac{1}{\sqrt{2\pi}}$   $\frac{1}{\sqrt{2\pi}}$   $\frac{1}{\sqrt{2\pi}}$   $\frac{1}{\sqrt{2\pi}}$   $\frac{1}{\sqrt{2\$  $\begin{picture}(180,10) \put(0,0){\dashbox{0.5}(10,0){ }} \put(10,0){\dashbox{0.5}(10,0){ }} \put(10,0){\dashbox{0.5}(10,0){ }} \put(10,0){\dashbox{0.5}(10,0){ }} \put(10,0){\dashbox{0.5}(10,0){ }} \put(10,0){\dashbox{0.5}(10,0){ }} \put(10,0){\dashbox{0.5}(10,0){ }} \put(10,0){\dashbox{0.5}(10,0){ }} \put(10,0){\dashbox{0.5}(10,0){ }} \put(10,0){\dashbox$  $\boxed{\mathsf{z}$   $\mathsf{x}$   $\mathsf{c}$   $\boxed{\mathsf{v}}$   $\boxed{\mathsf{b}}$   $\boxed{\mathsf{m}$   $\mathsf{m}$   $\boxed{\mathsf{s}}$   $\boxed{\mathsf{s}}$   $\boxed{\mathsf{s}}$  shift Shift

 $\sqrt{\frac{Ctr}{\sqrt{2}}\sqrt{4t}}$ 

**Download: Progress Bar** UED# S50.2 After tapping upload button dialog closes  $\mathbf{x}$ **Downloading... 24%** and download progress bar appears at the by screen\_name top of the screen, allowing the user to move freely throughout the app. This photo was taken on November 8, 20 in New York City, US  $\boxtimes$  65 views  $\boxtimes$  21 comments  $\boxtimes$  12 favorites  $\sqrt{11}$ **COLLEGE** MAP **Add this photo to your map!** View Exif Data Related Photos Photo Title appears in **description** screen\_name's photostream (877)  $\begin{array}{ccc}\n\hline\n\end{array}\n\qquad\n\begin{array}{ccc}\n\hline\n\end{array}\n\qquad\n\begin{array}{ccc}\n\hline\n\end{array}\n\qquad\n\begin{array}{ccc}\n\hline\n\end{array}\n\qquad\n\begin{array}{ccc}\n\hline\n\end{array}\n\qquad\n\begin{array}{ccc}\n\hline\n\end{array}\n\qquad\n\begin{array}{ccc}\n\hline\n\end{array}\n\qquad\n\begin{array}{ccc}\n\hline\n\end{array}\n\qquad\n\begin{array}{ccc}\n\hline\n\end{array}\n\qquad\n\begin{array}{ccc}\n\hline\n\end{array}\n\qquad\n$ comments and faves  $\bigotimes_{\text{view more}}$ screen\_name said: fabulous burnt tones. Most Interesting (set: 36) 30 minutes ago Explore (set: 52) screen\_name said: beautiful vintage (group: 98,123) this is a comment omment. West Texas (group) 35 minutes ago ...and 23 more groups screen\_name said: <u> 1989 - Johann Barn, mars ann an t-Amhair an t-Amhair an t-Amhair an t-Amhair an t-Amhair an t-Amhair an t-A</u> people in this photo this is a comment omment. 45 minutes ago screen\_name screen\_name said: screen\_name fabulous burnt tones. screen\_name ...and 10 more people 30 minutes ago screen\_name said: tags this is a comment comment comment canon eos 50d meadow comment. oklahoma panhandle country 35 minutes ago texas farm powerlines screen\_name said: ...and 5 more tags this is a comment omment. © All Rights Reserved 45 minutes ago This photo is visible to everyone screen\_name said: fabulous burnt tones. **hack f**avorite **prev next share comment** 

## **Report Abuse Options for Photos/Videos**

## **Report Abuse: Confirm Abuse Dialog (Options 1 & 2)**

**Report Abuse: Other Concerns Dialog (Option 3)**

**Search Contacts: Type-Ahead Filter Invite Dialog Thank You Contacts Invite Dialog** UED# S40.3 UED# S40.1 UED# S40 UED# S40.2 screen\_name (Steve B) SEARCH CONTACTS  $\begin{array}{|c|c|c|}\n\hline\n\textbf{---} & \textbf{X}\n\end{array}$ **Invite Person to Flickr Thanks!** Email is sent via Flickr mail using "from/reply to" address user We've sent an invitation to user\_name@email\_domain.com. Contacts are lazy loaded and ordered al-Enter email address specified with their Flickr account. **103 Contacts** phabetically A-Z. Display real name and **lacks** location, if available. As user begins to type, type-ahead suggesam **OK Mark as friend (optional)** tions are displayed from locally cached list Optional checkboxes for marking person as screen\_name of user's contacts. Tapping screen\_name Tap anywhere within list item to show User friend and/or family. **Profile Pivot for screen\_name.** from type-ahead list adds item into search Real Name, New York, NY Mark as family (optional)  $\angle$  499 items, 236 contacts input field. If user has no contacts, display the followscreen\_name ing message: Real Name, Austin, TX **Invite Cancel** "Flickr is more fun with other people. Invite 1234 items, 236 contacts them by email now."  $\sqrt{ }$  screen\_name  $\times$  Real Name, Brighton & Hove, United Kingdom  $\leq$  5895 items, 236 contacts screen\_name Real Name, San Francisco, USA  $\leq$  5895 items, 236 contacts screen\_name 5895 items, 236 contacts  $\overline{\phantom{0}}$ screen\_name Real Name, New York, NY  $\angle$  499 items, 0 contacts screen\_name Real Name, Austin, TX 1234 items, 12 contacts screen\_name Real Name, Brighton & Hove, United Kingdom 5895 item, 321 contactss screen\_name Real Name, San Francisco, USA  $\angle$  5895 items 321 contacts  $\sqrt{ }$  screen\_name  $\times$  Real Name, New York, NY  $\leq$  499 items, 236 contacts | AM Gold - sarcastic AM - AM Johal - mistry\_am - amer screen\_name Real Name, Austin, TX  $\boxed{\phantom{0}}$  1234 items, 236 contacts **Tools** Tools v  $\sqrt{ }$  screen\_name  $\left\| \begin{array}{cc} 1 & 0 \\ 1 & 2 \end{array} \right\|^{\frac{1}{2}} & 3 \left\| \begin{array}{c} 3 & 0 \\ 3 & 4 \end{array} \right\|^{\frac{1}{2}} & 5 \left\| \begin{array}{c} 6 & 0 \\ 6 & 7 \end{array} \right\|^{\frac{1}{2}} & 8 \left\| \begin{array}{c} 9 & 0 \\ 9 & 0 \end{array} \right\|^{\frac{1}{2}} \right\|^{-\frac{1}{2}}$  $\times$  Real Name, Brighton & Hove, United Kingdom  $\leq$  5895 items, 236 contacts  $\sqrt{ }$  screen\_name  $\boxed{ |q| |w| |e| |r| |t| |y| |u| |i| |o| |p| |l| |l|}$ |Tab  $\times$  Real Name, San Francisco, USA  $\leq$  5895 items, 236 contacts  $\Box$  a s d f g h j k I  $\sqrt{ }$  screen\_name  $\begin{array}{|c|c|c|c|}\hline \cdots & \cdots & \cdots \end{array}$  $| \mathsf{Caps} |$ Selecting submit button returns search  $\times$  5895 items, 236 contacts results from the People pane of the Search Results Pivot.  $\sqrt{2}$  $\sqrt{z}$   $\sqrt{x}$   $\sqrt{c}$   $\sqrt{v}$   $\sqrt{b}$   $\sqrt{n}$   $\sqrt{m}$   $\sqrt{s}$   $\sqrt{s}}$   $\sqrt{s}$   $\sqrt{s}$   $\sqrt{s}$ Shift  $\bigwedge$  screen\_name  $\vert \times \vert$  Real Name, New York, NY  $||\cdot||$  $\sqrt{|\mathsf{Alt}||\mathsf{E}||\mathsf{Ctrl}||\mathsf{F}||\mathsf{F}||\mathsf{F}||\mathsf{F}||\mathsf{F}||\mathsf{F}||\mathsf{F}||\mathsf{F}||\mathsf{F}||\mathsf{F}||\mathsf{F}||\mathsf{F}||\mathsf{F}||\mathsf{F}||\mathsf{F}||\mathsf{F}||\mathsf{F}||\mathsf{F}||\mathsf{F}||\mathsf{F}||\mathsf{F}||\mathsf{F}||\mathsf{F}||\mathsf{F}||\mathsf{F}||\mathsf{F}||\mathsf{F}||\mathsf{F}||$  $\boxed{\text{Ctrl}}$   $\boxed{\text{Alt}}$ **+**  $\begin{array}{|c|} \hline \end{array}$ **back back invite contacts search** 

<u>para s</u>

**Contract** 

![](_page_14_Picture_2199.jpeg)

**Download Dialog with Size Options** UED# S50

![](_page_14_Picture_11.jpeg)

![](_page_14_Picture_12.jpeg)

![](_page_14_Picture_14.jpeg)

## Delete option is only available, if user is signed in and viewing their own photo/video. **Delete Photo Cancel Delete Photo** Are you sure you want to **delete** this photo? This cannot be undone.

![](_page_14_Figure_23.jpeg)

**Groups** UED# S41

![](_page_14_Picture_2200.jpeg)

![](_page_14_Picture_6.jpeg)

![](_page_14_Picture_16.jpeg)

![](_page_14_Figure_24.jpeg)

"Invite contacts" action opens Invite Dialog. Search action displays Search Contacts screen with type-ahead filtering.

## **Group Detail Pivot: Small Grid View** UED# S41.1

![](_page_14_Picture_17.jpeg)

 $\sqrt{|\mathsf{Alt}|}$   $\mathsf{E}$   $\sqrt{|\mathsf{Ctrl}|}$   $\mathsf{C}$   $\mathsf{tr}$   $\mathsf{I}$   $\mathsf{F}$   $\mathsf{I}$   $\mathsf{F}$   $\mathsf{F}$   $\mathsf{F}$   $\mathsf{F}$   $\mathsf{F}$   $\mathsf{F}$   $\mathsf{F}$   $\mathsf{F}$   $\mathsf{F}$   $\mathsf{F}$   $\mathsf{F}$   $\mathsf{F}$   $\mathsf{F}$   $\mathsf{F}$   $\mathsf{F}$   $\mathsf{F$ 

![](_page_14_Picture_2201.jpeg)